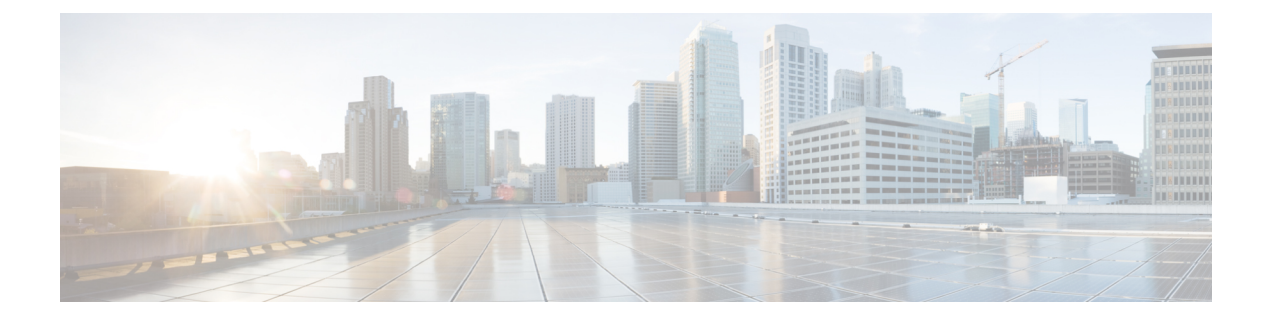

# **Live Data Report Templates**

- Live Data Report [Templates,](#page-0-0) on page 1
- Live Data [Failover,](#page-0-1) on page 1
- [Agent,](#page-1-0) on page 2
- Recent Call [History,](#page-6-0) on page 7
- Recent State [History,](#page-10-0) on page 11
- Agent Skill [Group,](#page-11-0) on page 12
- [Precision](#page-15-0) Queue, on page 16
- Skill [Group,](#page-23-0) on page 24

### <span id="page-0-0"></span>**Live Data Report Templates**

The Live Data reports derive their data from a stream processing system that continuously pushes data to the reporting clients so reports can be updated as the events occur.

Live Data continuously processes agent and call events from the peripheral gateway and the router, and publishes data directly to Unified Intelligence Center. Live Data continuously pushes only changed data to the reporting clients without the delay of writing to, and reading from the database. Individual state values, such as agent states, refresh as they happen. Other values, such as calls in queue, refresh approximately every 3 seconds.

The Live Data reports are also presented in an enhanced report viewer that provides additional features for using the reports, such as:

- Add or remove columns from the grid view using a checkbox UI
- Disable and enable auto-refresh to view a snapshot of the system activity without updates
- Enable and disable Show Thresholds Only. When enabled, only data configured with threshold values are displayed in the report.

### <span id="page-0-1"></span>**Live Data Failover**

Live Data reports can be viewed as gadgets in the Cisco Finesse desktop and on the report viewer in Unified Intelligence Center. Live Data failover occurs when any of the following fails:

- Live Data Socket.IO Service
- Network Connectivity
- Live Data Web Service
- Intelligence Center Reporting Service
- CCE Live Data NGINX Service

"Live Data is not available after repeated attempts. Retrying" message is displayed during failover when the gadget and the report viewer are not able to connect to the primary and secondary Live Data server. The gadget and Unified Intelligence Center continue to retry until it connects to one of the servers and regain updates to the reports.

### <span id="page-1-0"></span>**Agent**

This report presents a table of selected agents showing each agent's currently active skill group, state, and call direction within each Media Routing Domain into which the agent is logged.

**Data Source:** This report displays attributes published by the Live Data Reporting System, which continuously processes events from the Router and Agent Peripheral Gateway. The Live Data system updates the report's individual attributes as the events occur.

**Views:** This report has a grid view only.

**Grouping:** Grouping is not supported in Live Data reports.

### **Agent View**

The **Default View** contains those fields that appear by default in a report generated from the stock template. The default fields are listed below in the order (left to right) in which they appear in the stock template.

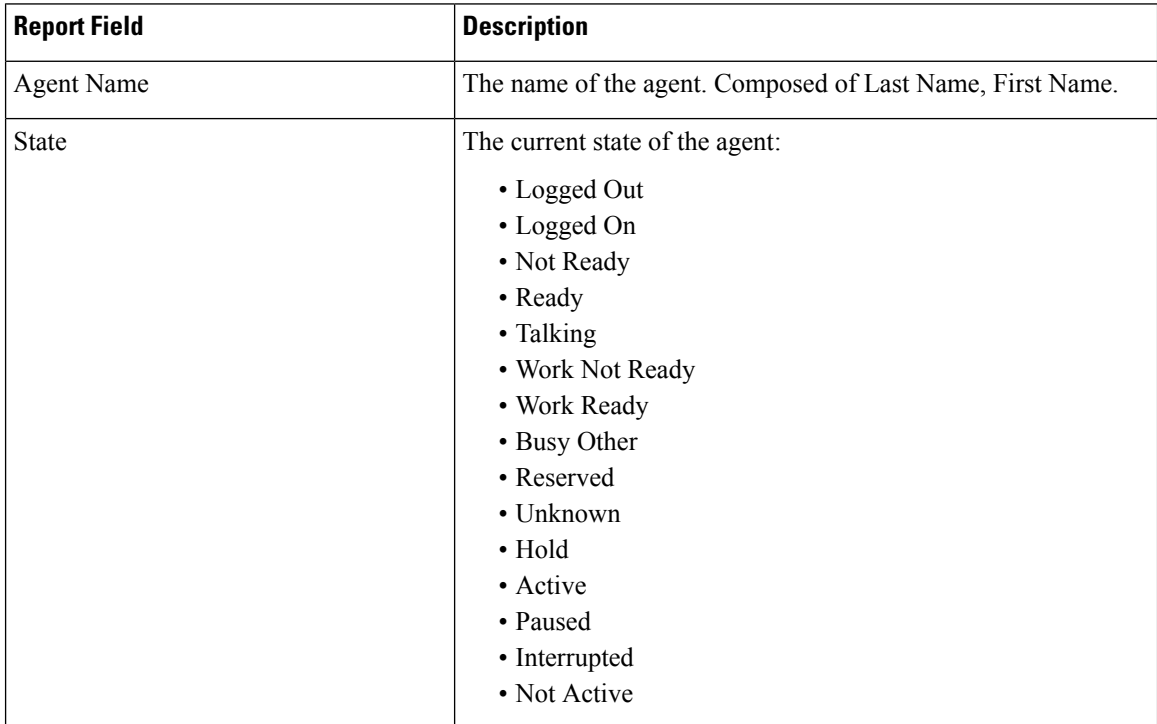

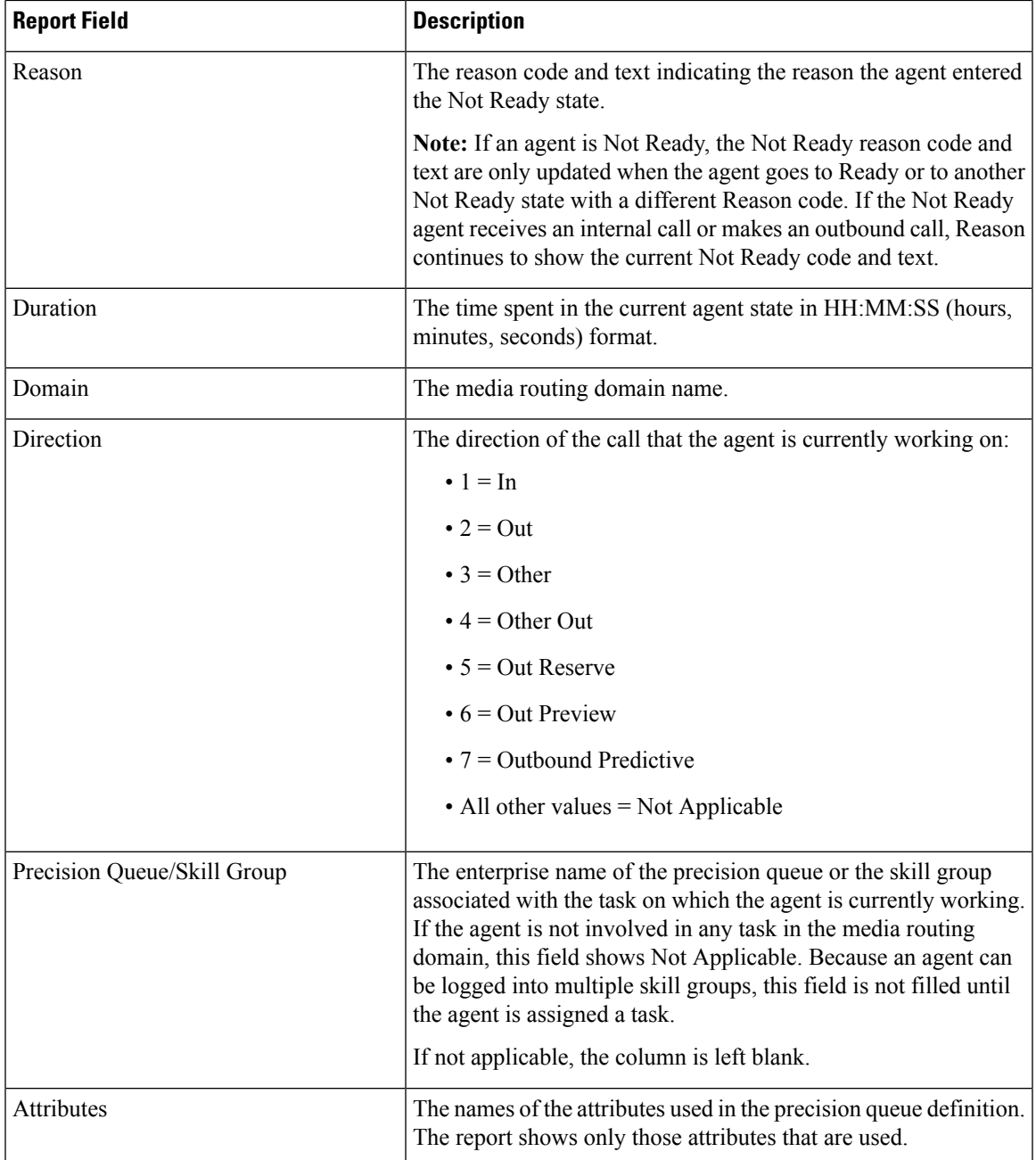

## **Agent Live Data Available Fields**

**Available** fields are the fields that are visible in the All Fields view. You can use the column selection tool to add or remove fields from the report.

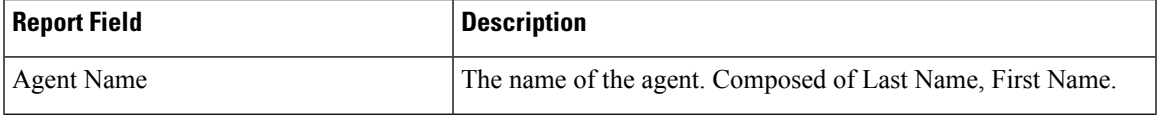

 $\mathbf I$ 

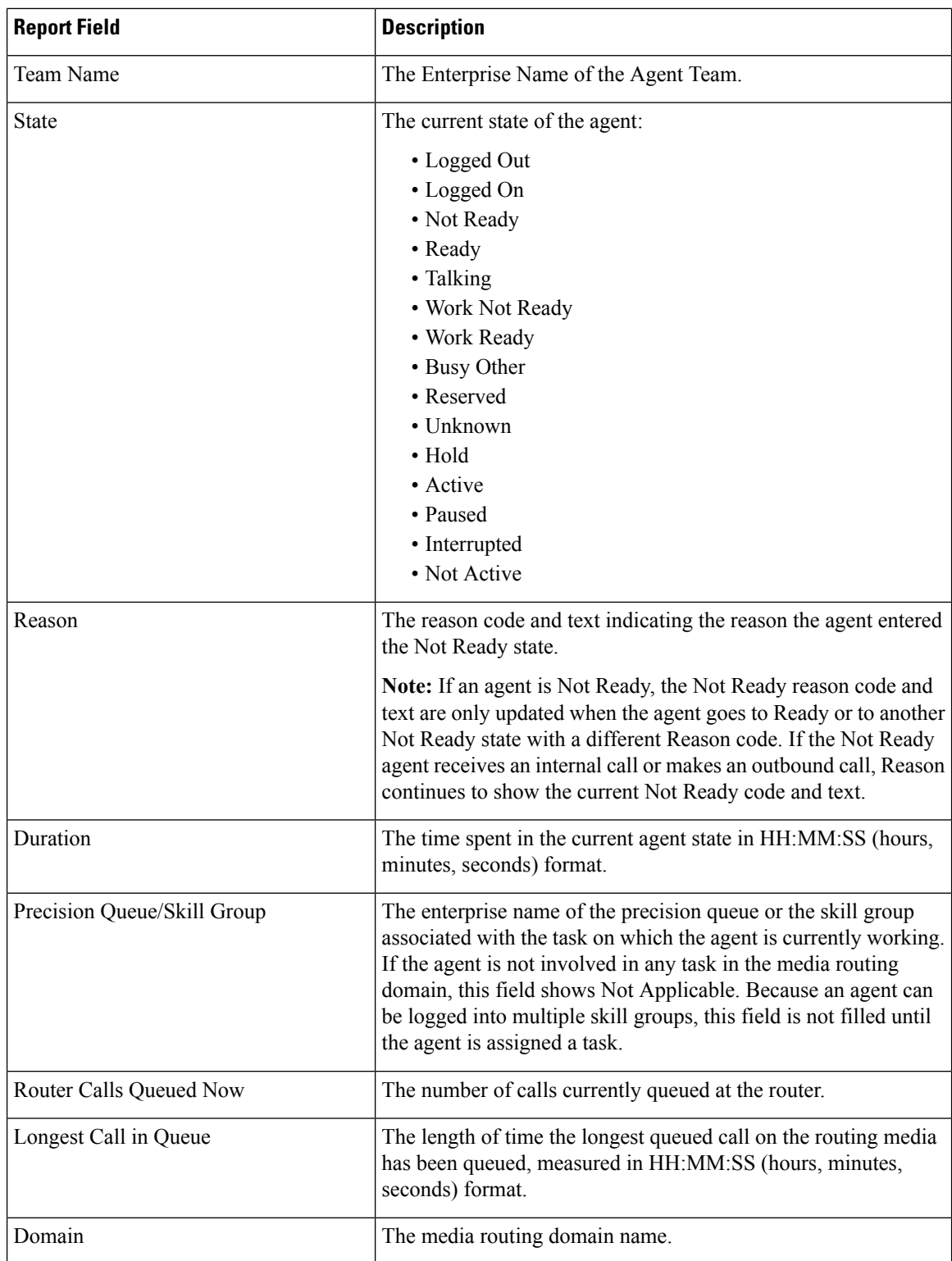

٦

 $\mathbf l$ 

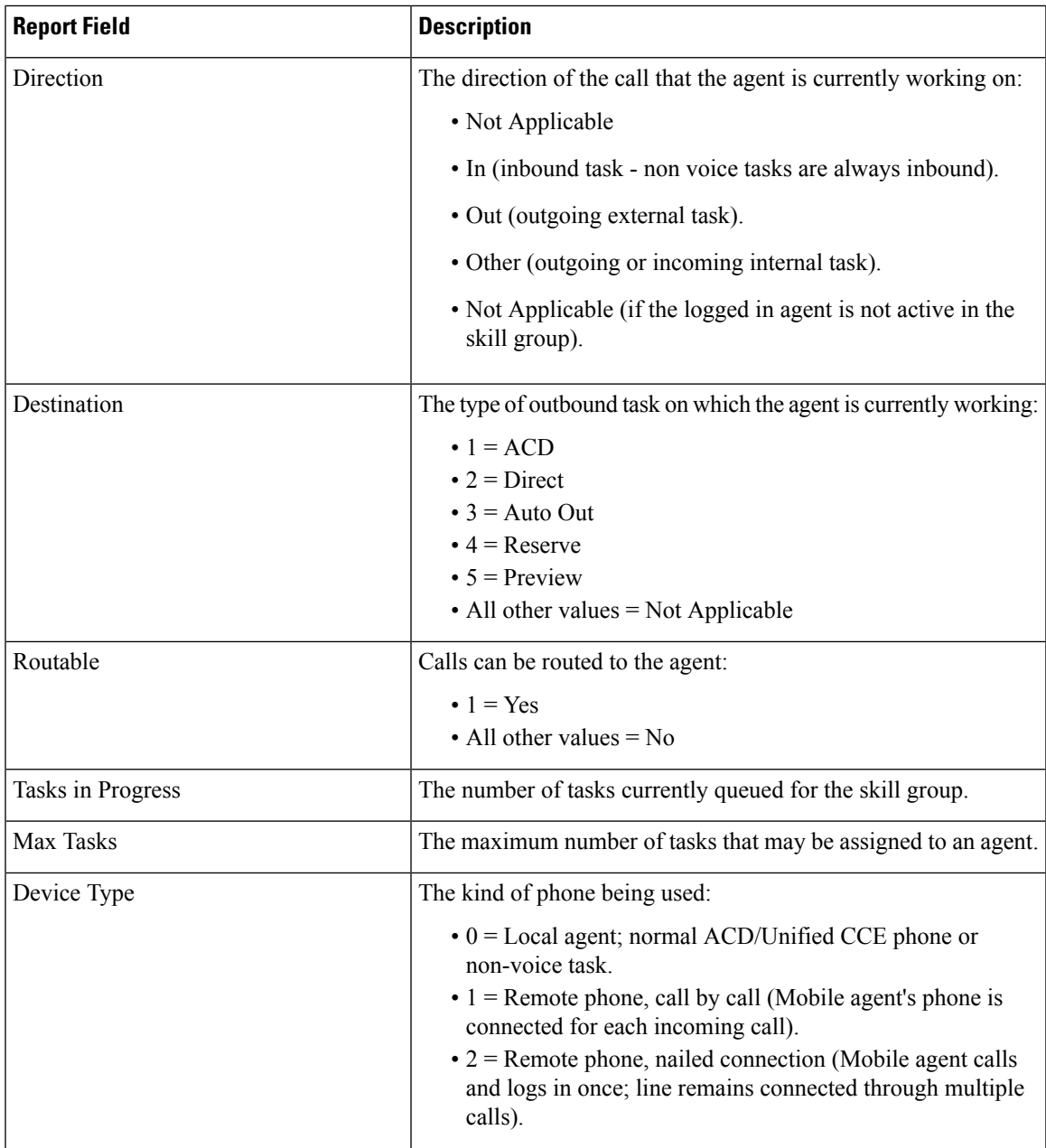

 $\mathbf I$ 

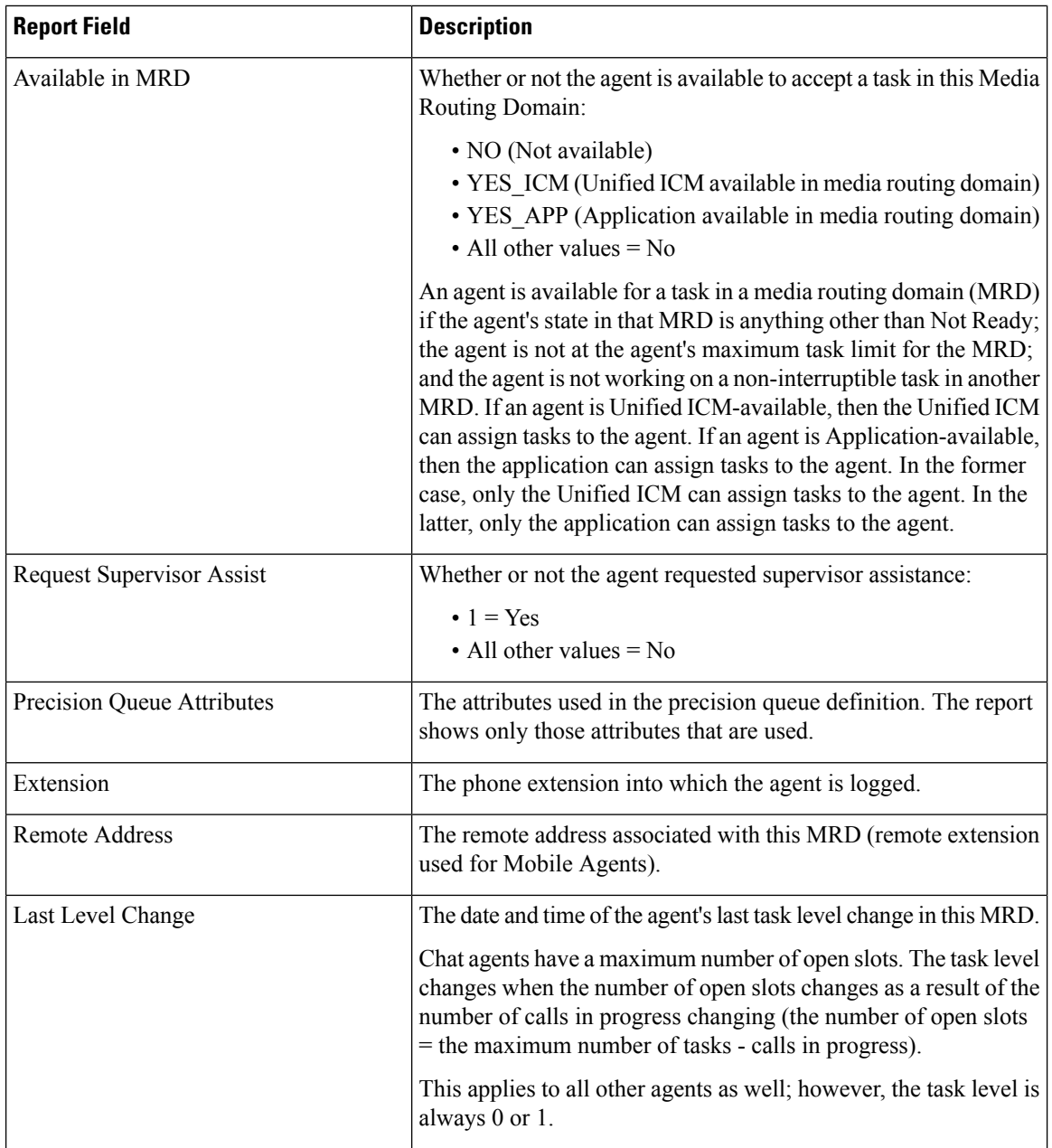

٦

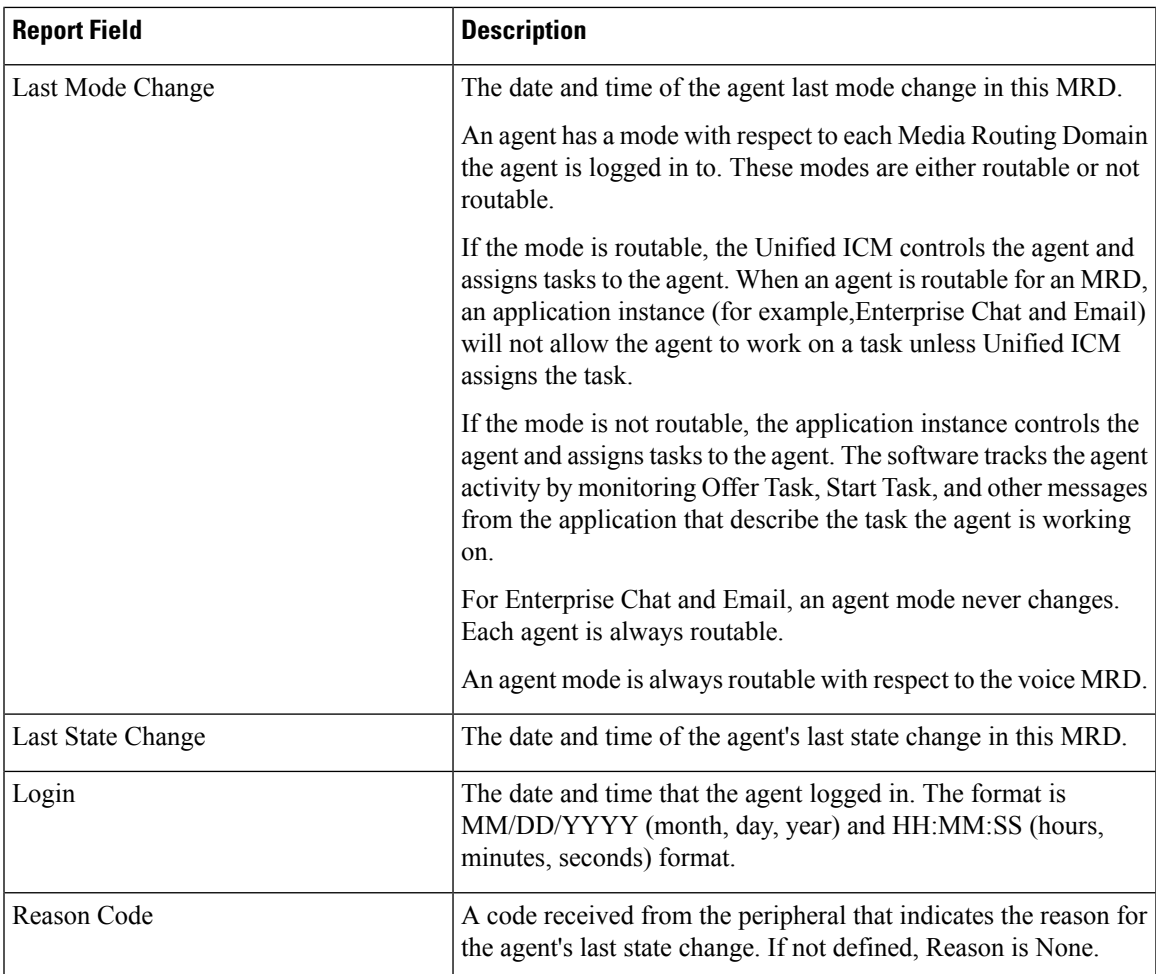

## <span id="page-6-0"></span>**Recent Call History**

This report presents a table that displays the call history of selected agents. Details including the type of call, number, call disposition, wrap-up reason, queue, start time, and duration are displayed.

**Data Source:** This report displays the attributes published by the Live Data Reporting System, which continuously processes events from the Router and Agent Peripheral Gateway. The Live Data Reporting System updates the individual attributes of the report as and when the events occur.

**Views**: This report has a grid view only.

**Grouping**: Grouping is not supported in Live Data reports.

**Note**:

- In Recent Call History, the maximum number of entries for an agent login session is 300. If the maximum number of entries exceeds this limit, the latest 300 entries are retained.
- After the agent logs out, all the entries are cleared.

### **Recent Call History View**

The **Recent Call History** view provides live data feed that can be viewed on the Cisco Finesse desktop gadgets. This view is visible on the Unified Intelligence Center report viewer, however is applicable only for the users on Cisco Finesse.

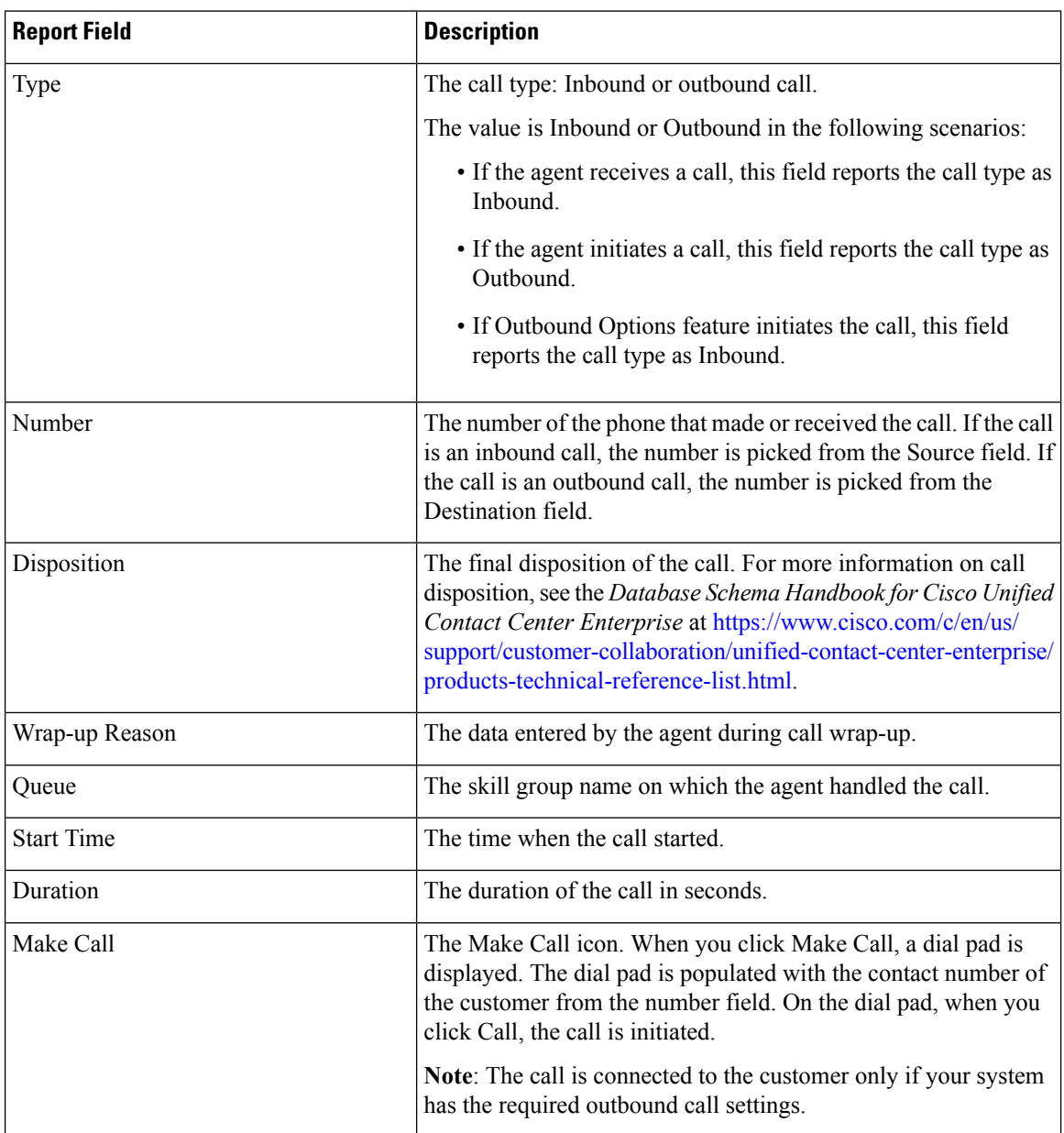

### **Recent Call History All Fields**

The **Recent Call History All Fields** view displays the fields that appear by default in a report generated from the stock template. The default fields are listed below in the order (left to right) in which they appear in the stock template.

I

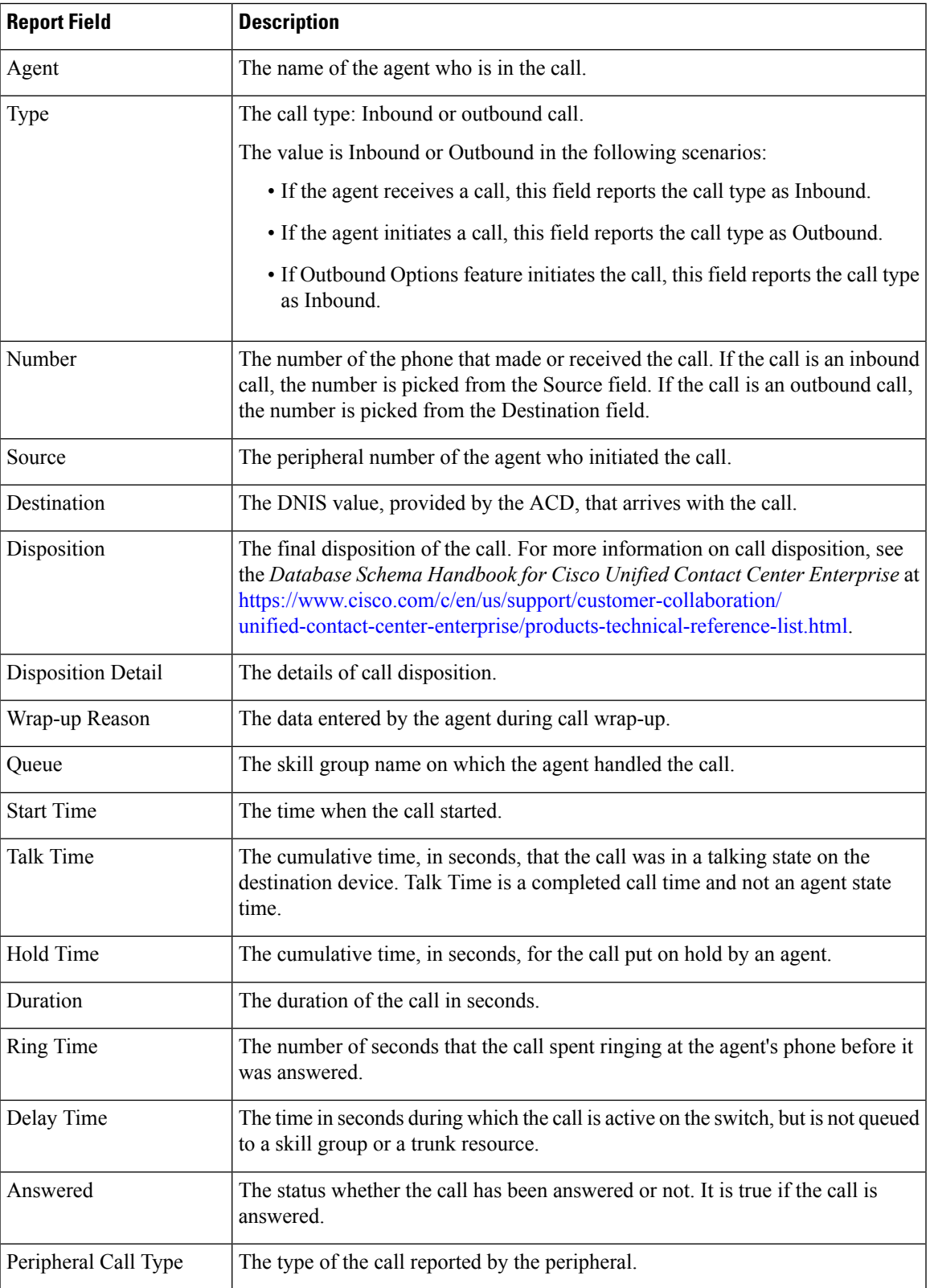

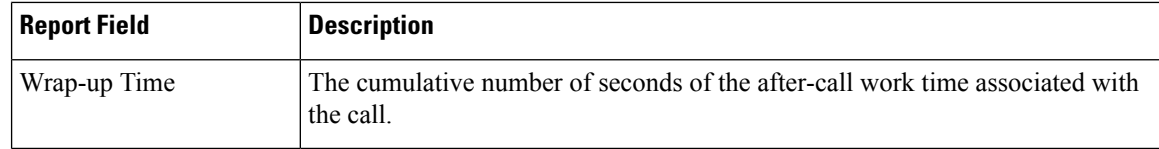

### **Recent Call History for Agent**

The **Recent Call History for Agent** view provides live data feed that can be viewed on the Cisco Finesse desktop gadgets. This view is also visible on the Unified Intelligence Center report viewer, however is applicable only for the supervisors on Cisco Finesse.

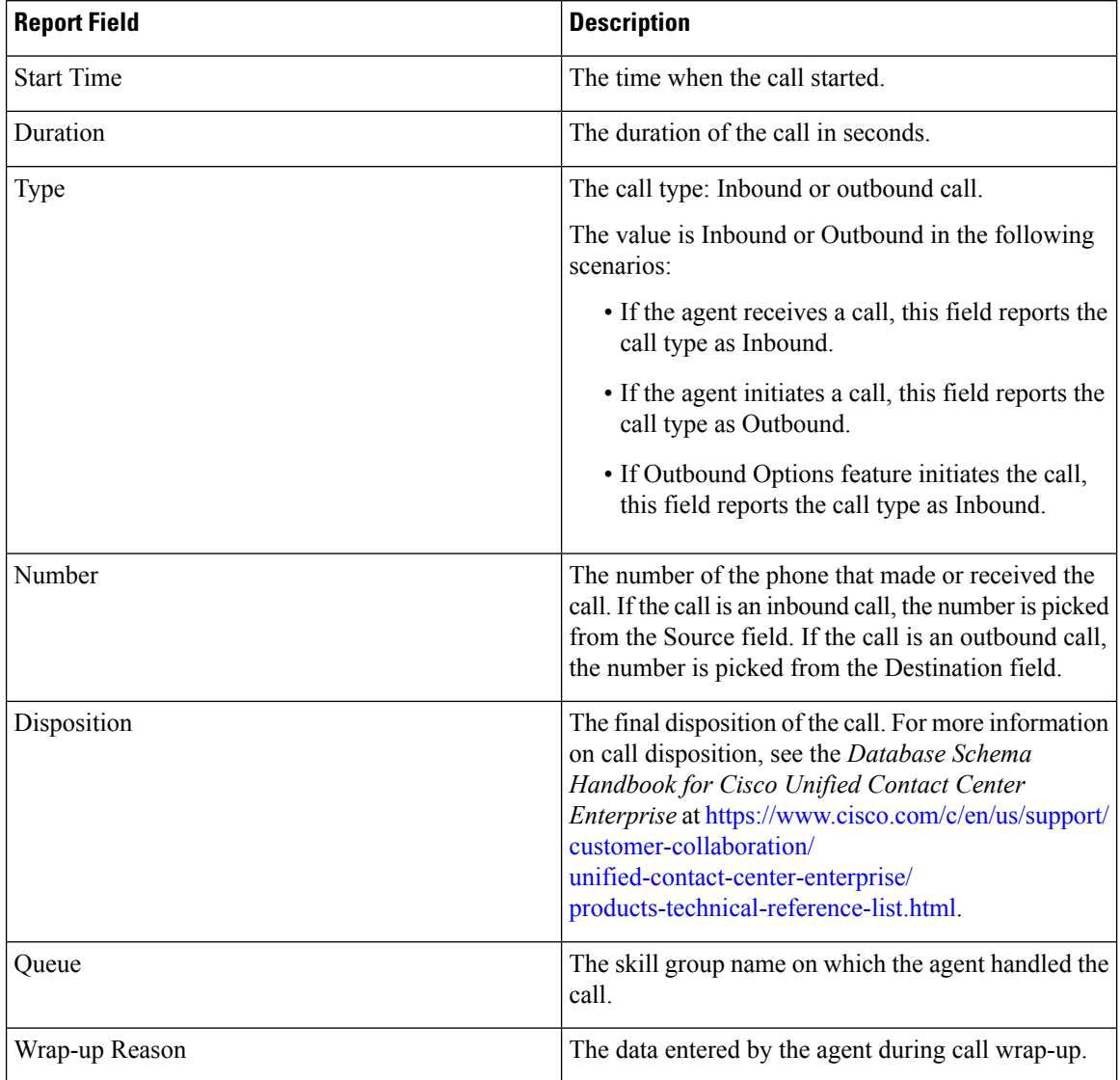

## <span id="page-10-0"></span>**Recent State History**

This report presents a table that displays the historical state information for each Agent. Live Data stores and displays details for each agent including the state, reason code, start time, duration.

**Data Source:** This report displays the attributes published by the Live Data Reporting System, which continuously processes events from the Agent Peripheral Gateway. The Live Data Reporting System updates the individual attributes of the report as and when the events occur.

**Views**: This report has a grid view only.

**Grouping**: Grouping is not supported in Live Data reports.

**Note**:

- In Recent State History, the maximum number of entries for an agent login session is 1500. If the maximum number of entries exceeds this limit, the latest 1500 entries are retained.
- After the agent logs out, all the entries are cleared.

### **Recent State History View**

The **Recent State History** view provides live data feed that can be viewed on the Cisco Finesse desktop gadgets. This view is visible on the Unified Intelligence Center report viewer, however is applicable only for the users on Cisco Finesse. The fields listed below are in the order (left to right) as they appear in the stock template.

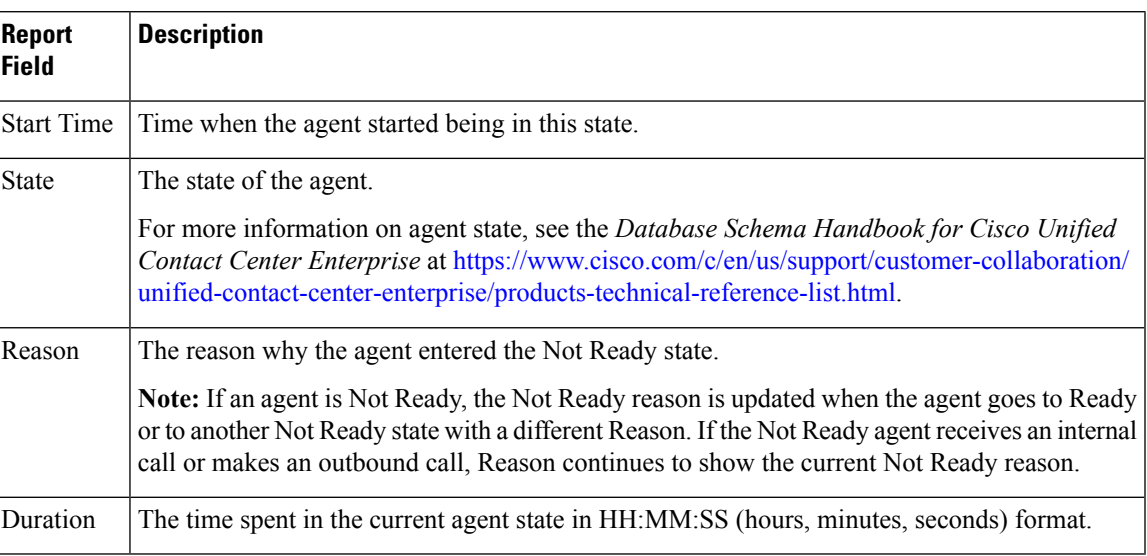

#### **Table 1:**

### **Recent State History All Fields**

The **Recent State History All Fields** view displays the fields that appear by default in a report generated from the stock template. The default fields are listed below in the order (left to right) in which they appear in the stock template. You can use the column selection tool to add or remove fields from the report.

#### **Table 2:**

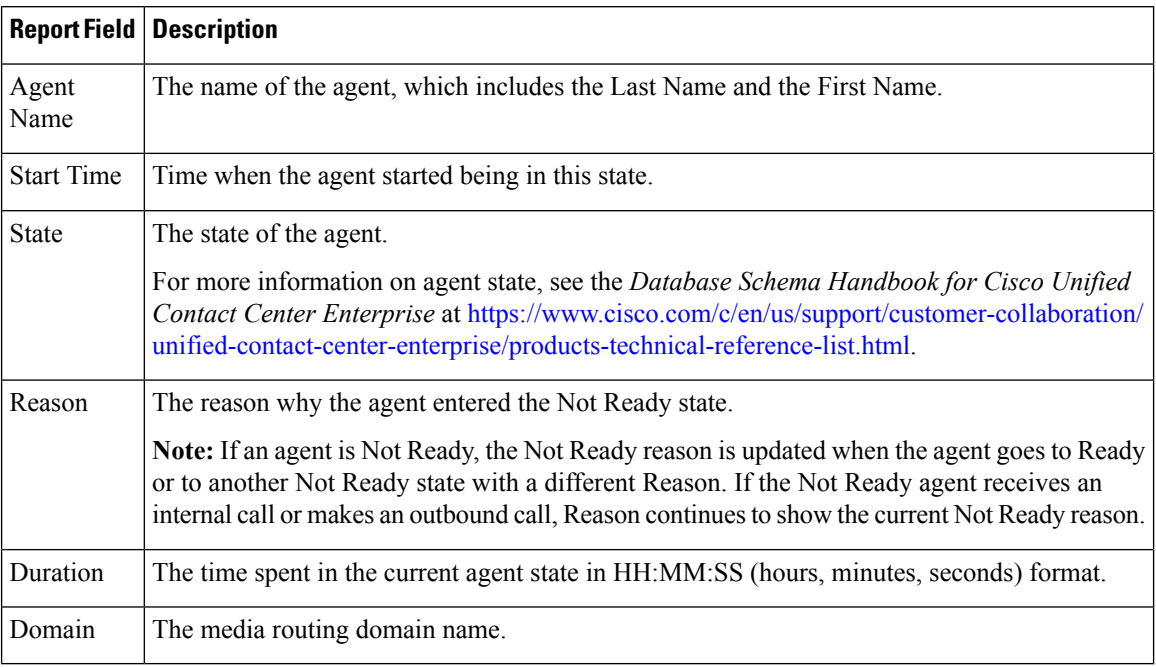

## <span id="page-11-0"></span>**Agent Skill Group**

This report shows all skill group activity for the selected agents, showing each agent's skill group, state, and call direction within each skill group and Media Routing Domain into which the agent is logged.

 $\label{eq:1} \mathscr{O}_{\mathbf{z}}$ 

For Avaya PG, only the base skill groups are displayed in the Live Data report. All the agent activities that are performed in the sub-skill groups are reported against the base skill group. **Note**

**Data Source:** This report displays attributes published by the Live Data Reporting System, which continuously processes events from the Router and Agent Peripheral Gateway. The Live Data system updates the report's individual attributes as the events occur.

**Views:**This report has a grid view only.

**Grouping**:Grouping is not supported in Live Data reports.

### **Agent Skill Group Default View**

The **Default View** contains those fields that appear by default in a report generated from the stock template. The default fields are listed below in the order (left to right) in which they appear in the stock template.

 $\mathbf l$ 

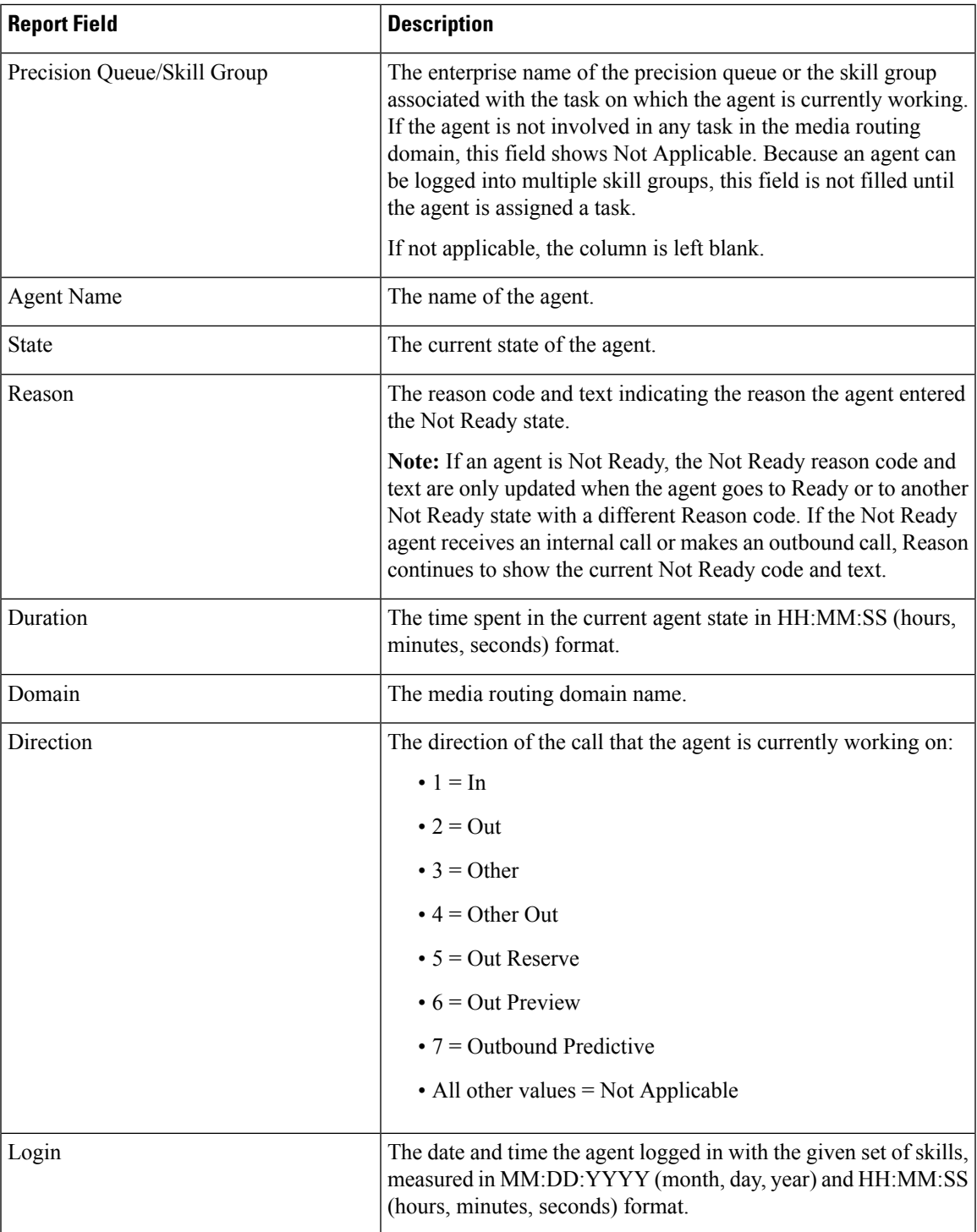

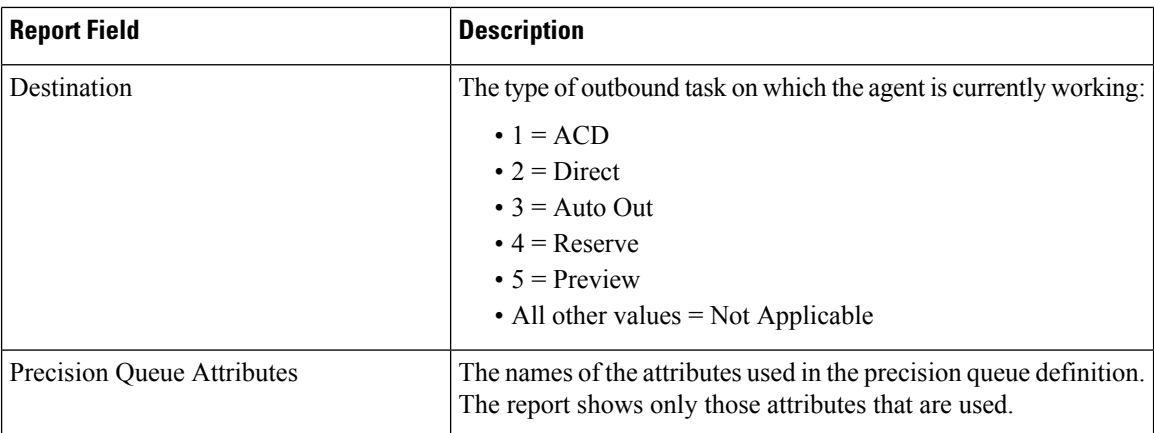

# **Agent Skill Group Available Fields**

**Available** fields are the fields that are visible in the All Fields view. You can use the column selection tool to add or remove fields from the report.

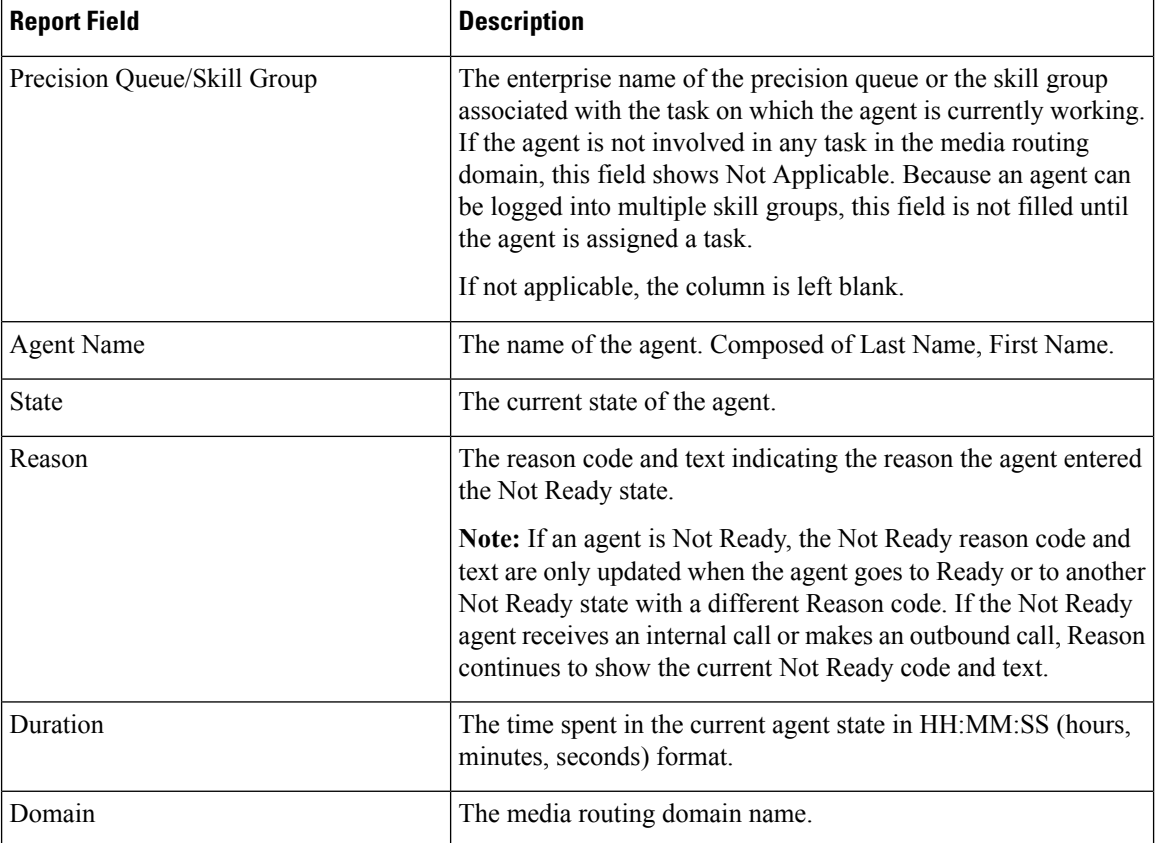

I

 $\mathbf l$ 

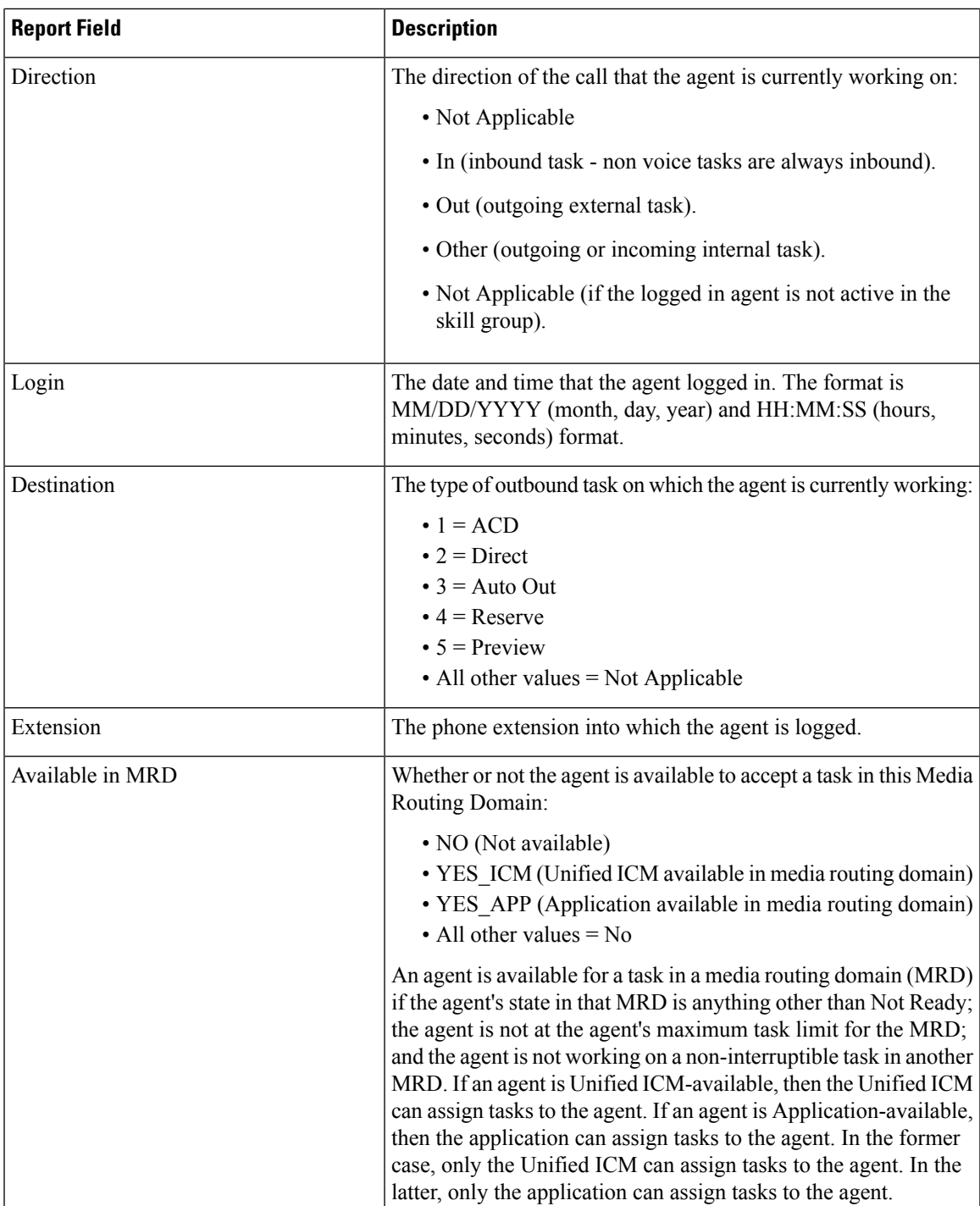

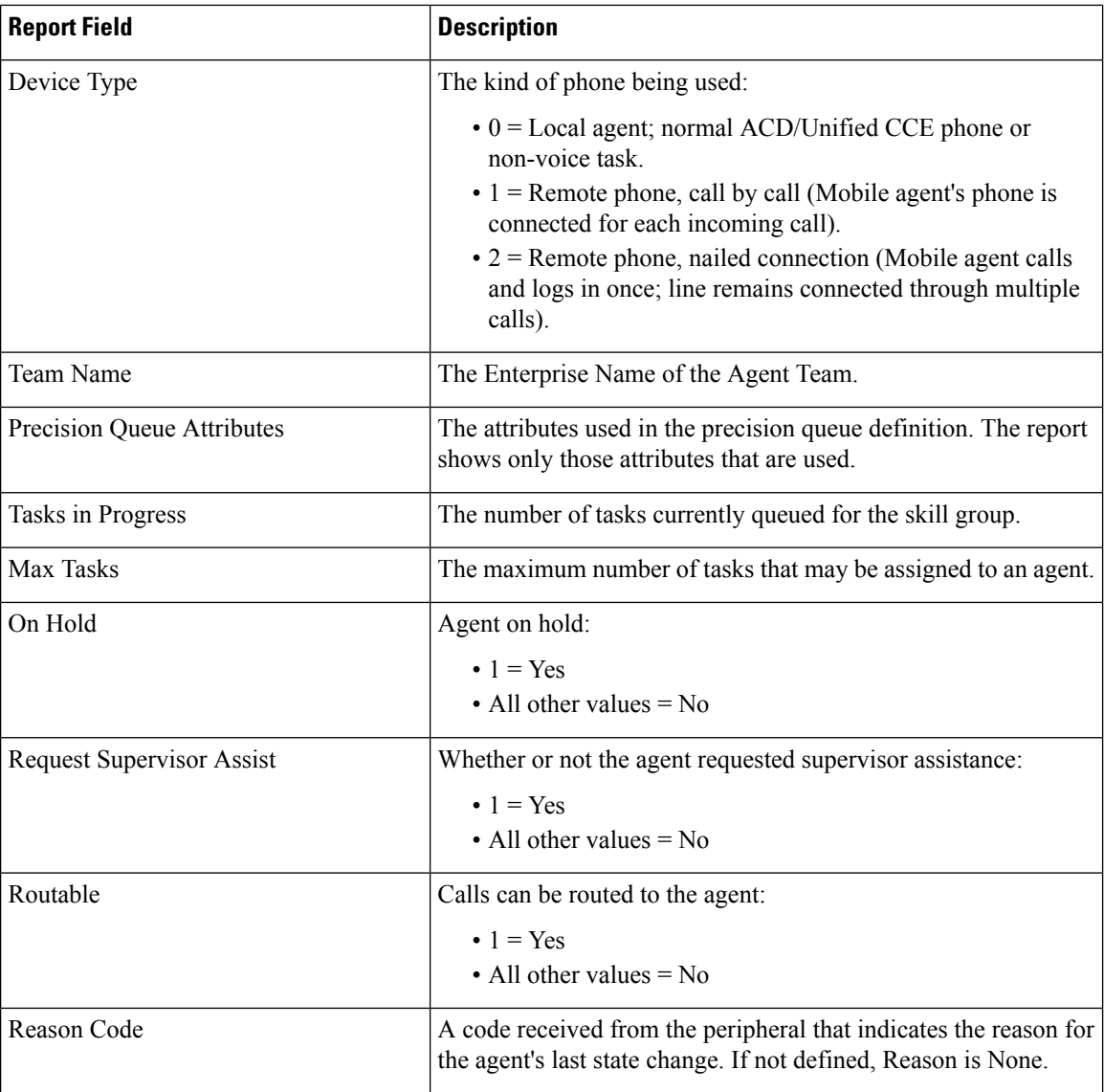

# <span id="page-15-0"></span>**Precision Queue**

This report shows all precision queue activity for all agents logged in to the precision queue.

Data Source: This report displays attributes published by the Live Data Reporting System, which continuously processes events from the Router and Agent Peripheral Gateway. The Live Data system updates the report's individual attributes as the events occur.

**Views:** This report has a Default view, an Agent Utilization view, and an All Fields view.

**Grouping:** Grouping is not supported in Live Data reports.

### **Precision Queue Default View**

The **Default View** contains those fields that appear by default in a report generated from the stock template. The Default View fields are listed below in the order (left to right) in which they appear in the stock template.

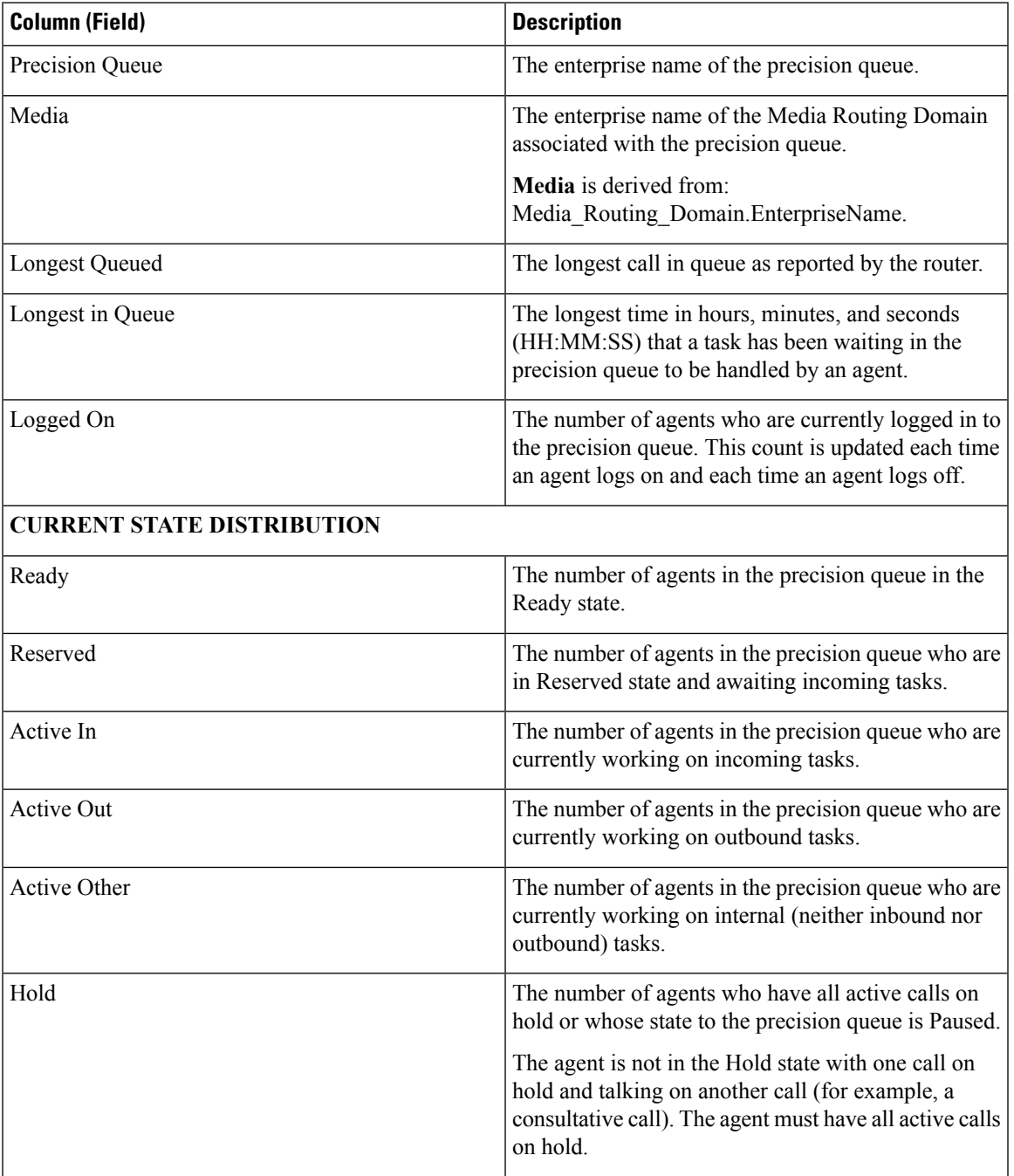

I

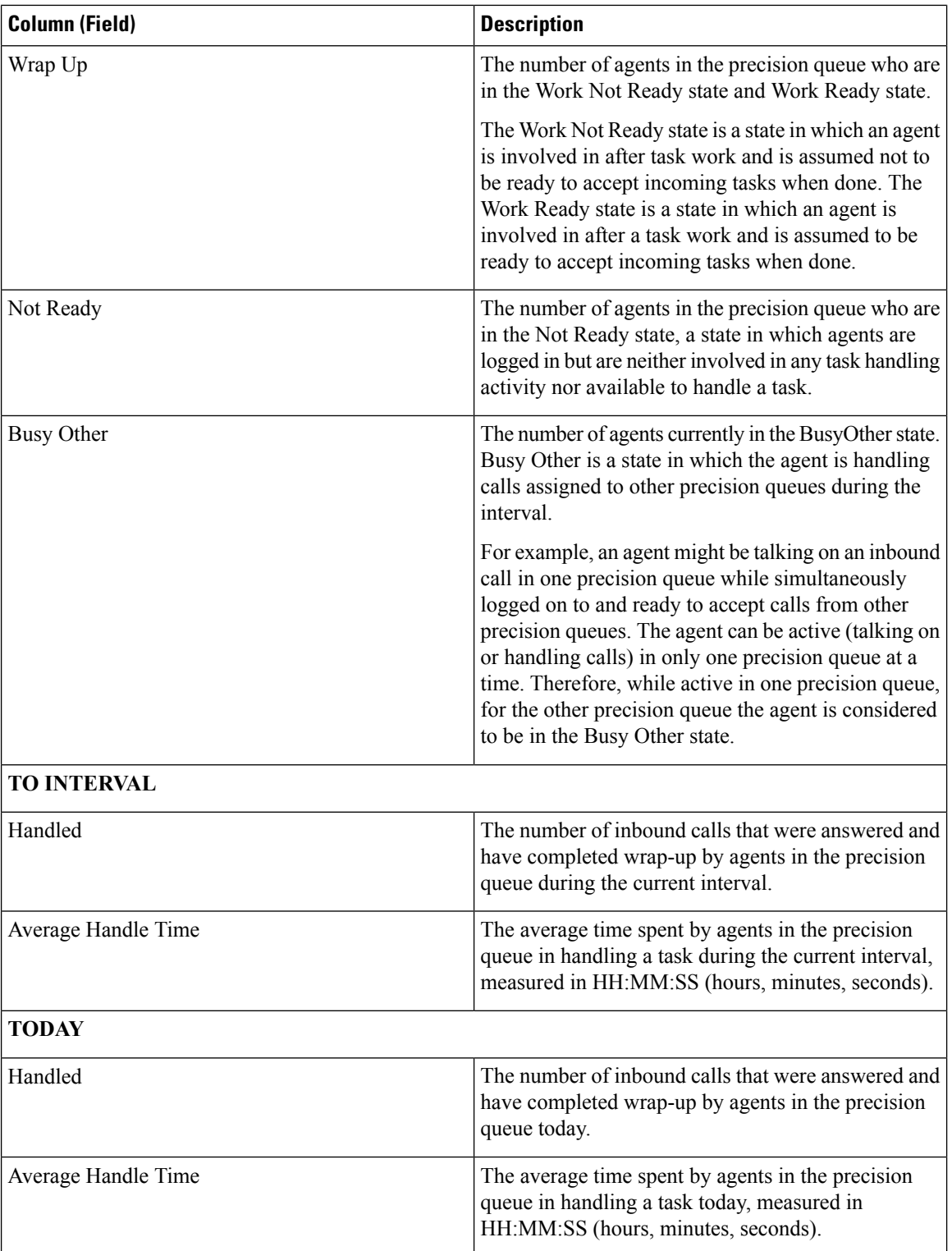

### **Precision Queue Agent Utilization View**

**The Agent Utilization View** contains fields that appear by default in a report generated from the stock template. The fields are listed below in the order (left to right) in which they appear by default in the stock template.

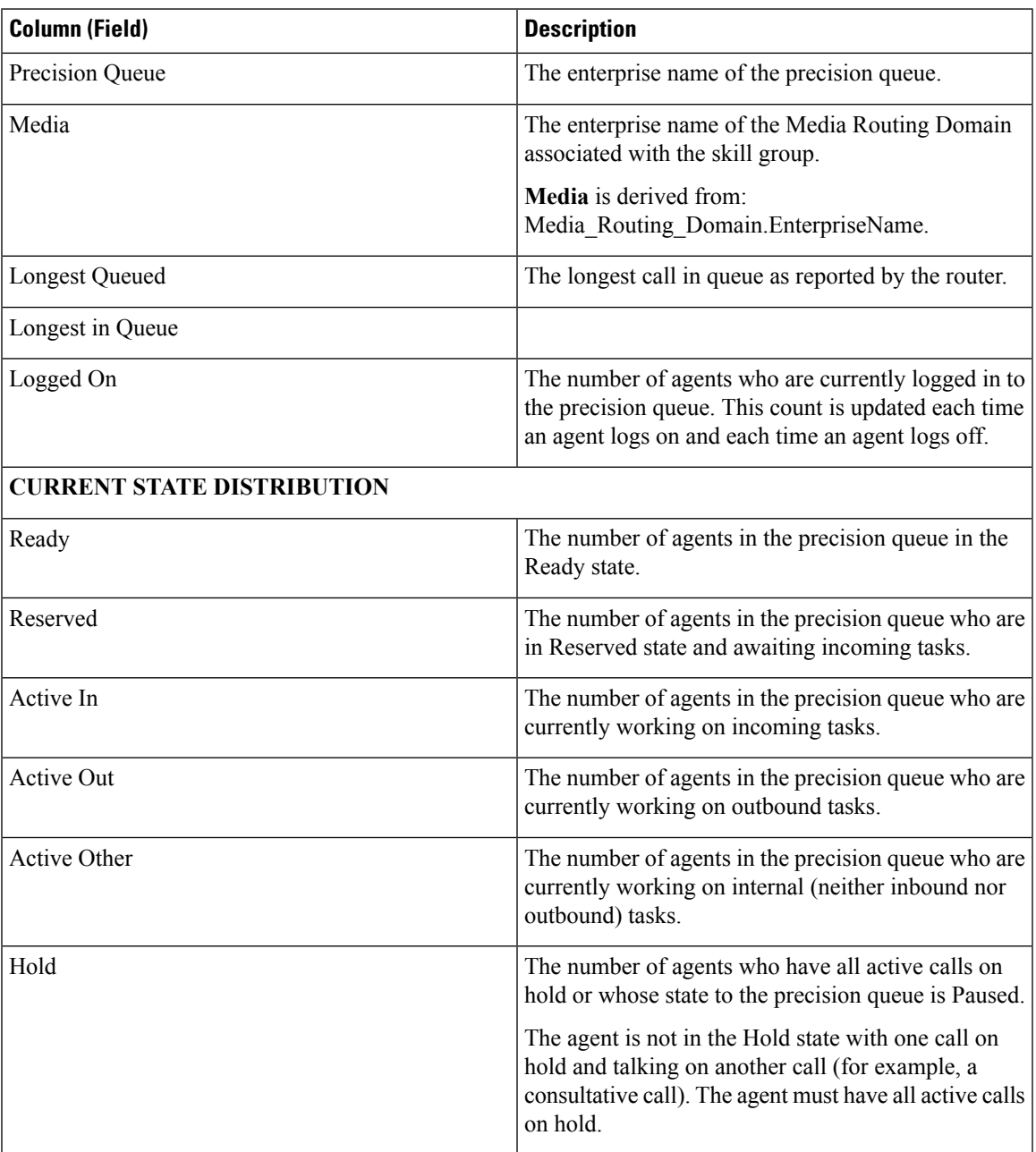

I

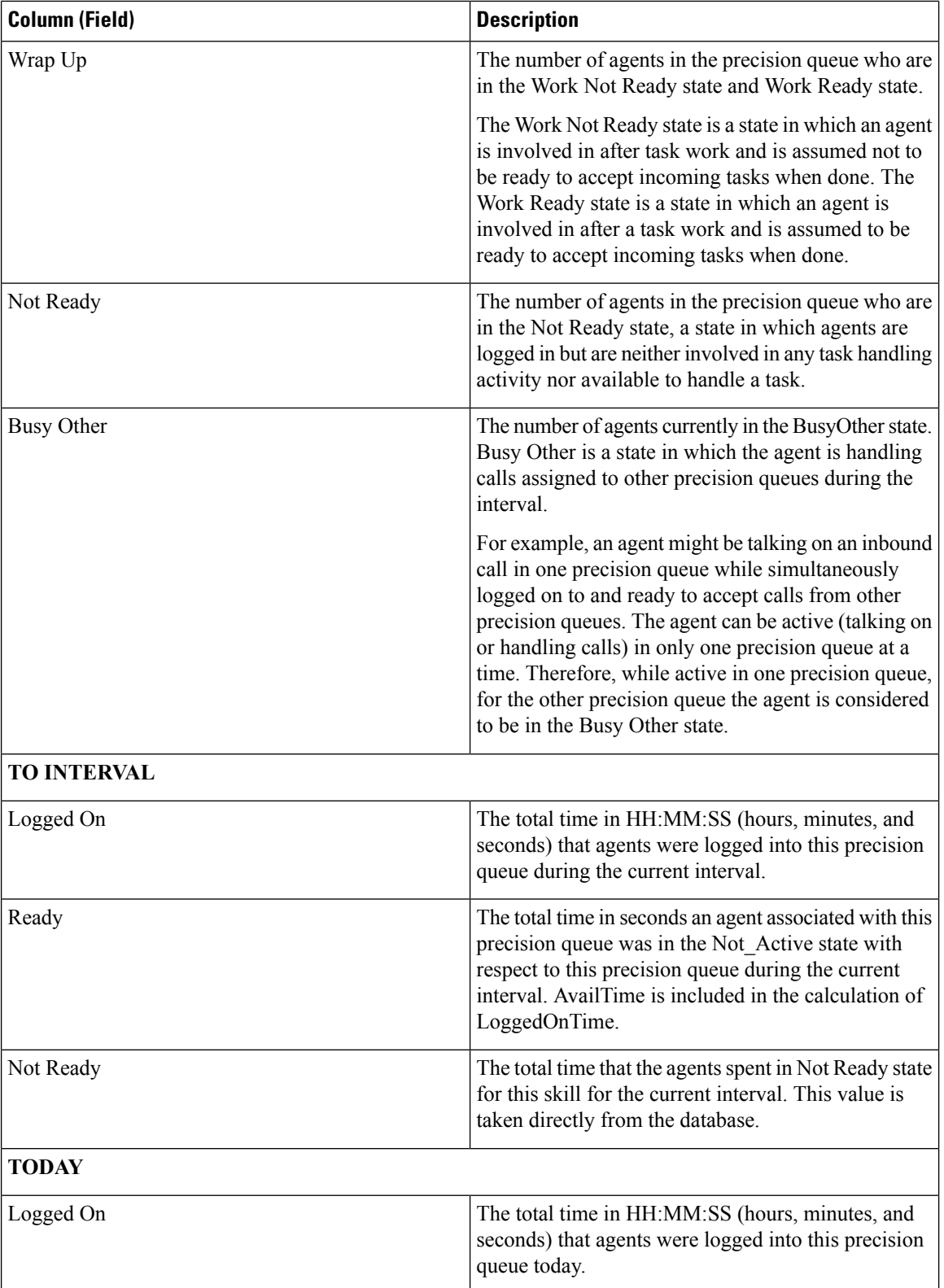

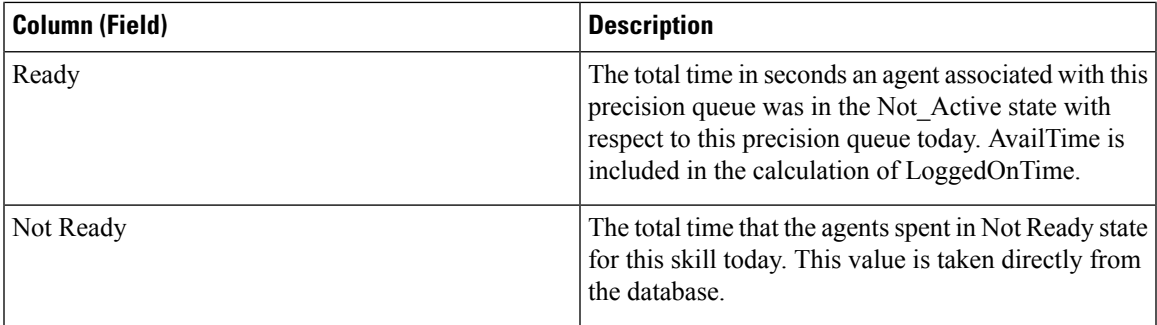

## **Precision Queue Available Fields**

**Available** fields are the fields that are visible in the All Fields view. You can use the column selection tool to add or remove fields from the report.

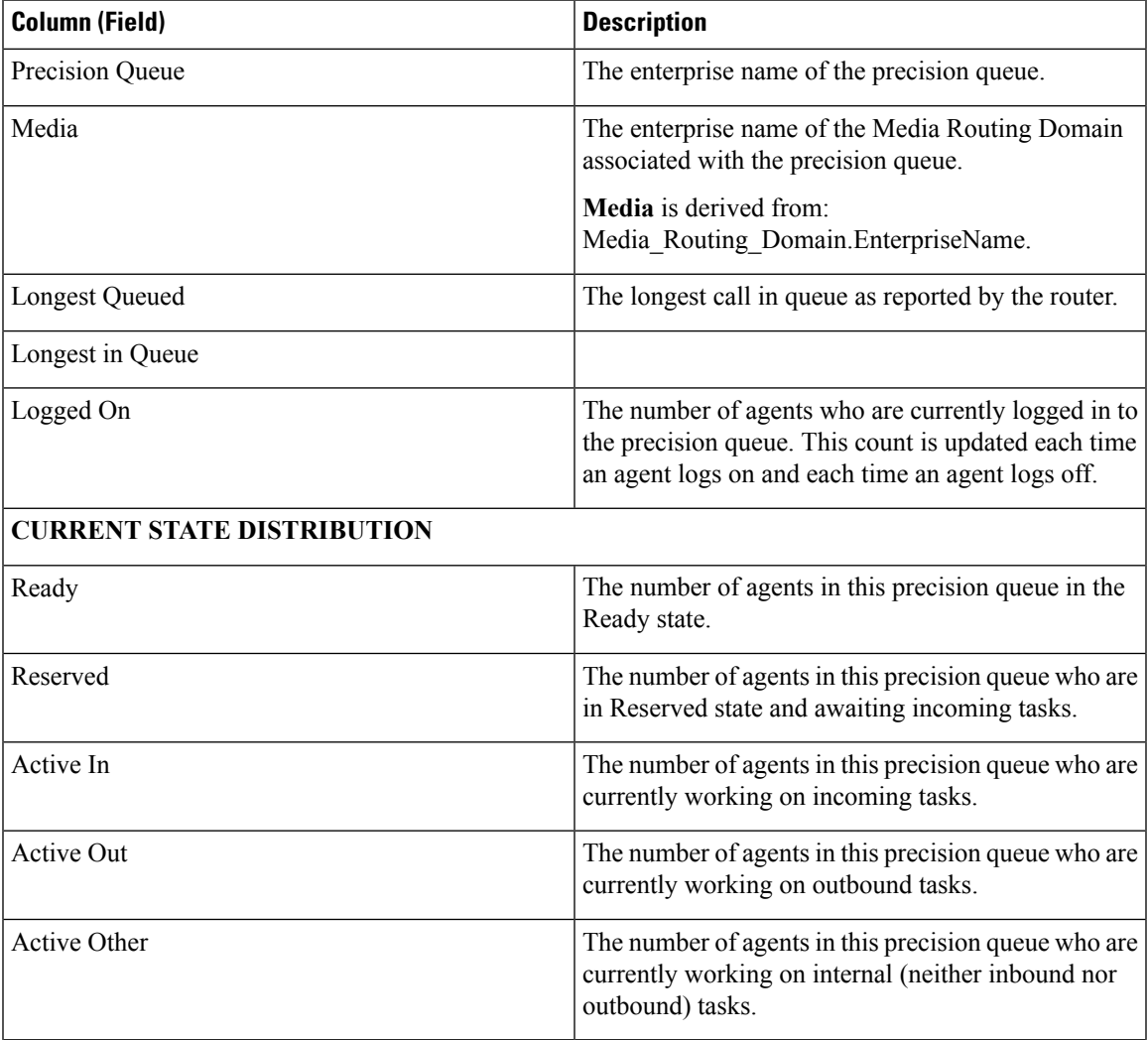

L

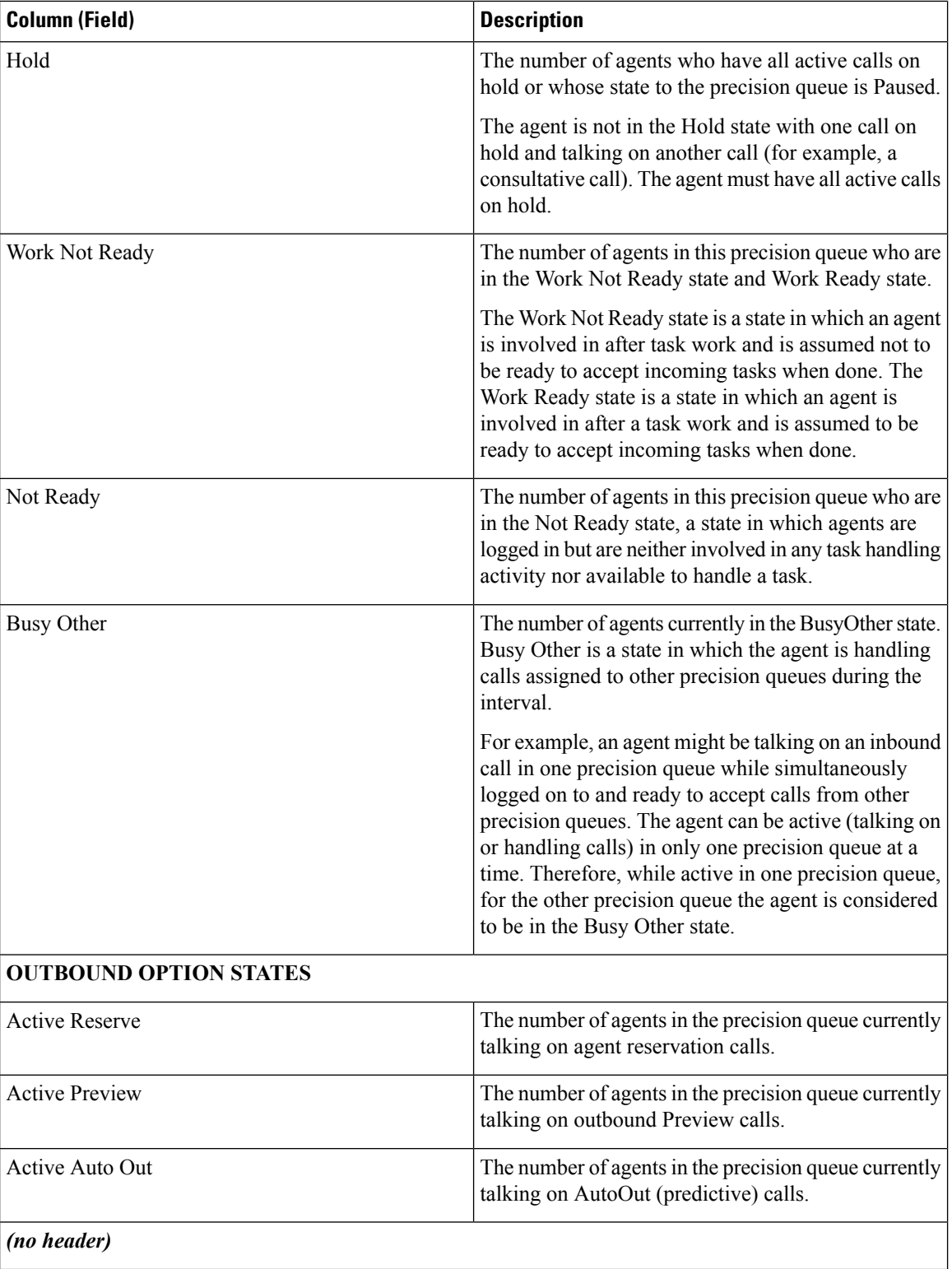

 $\mathbf l$ 

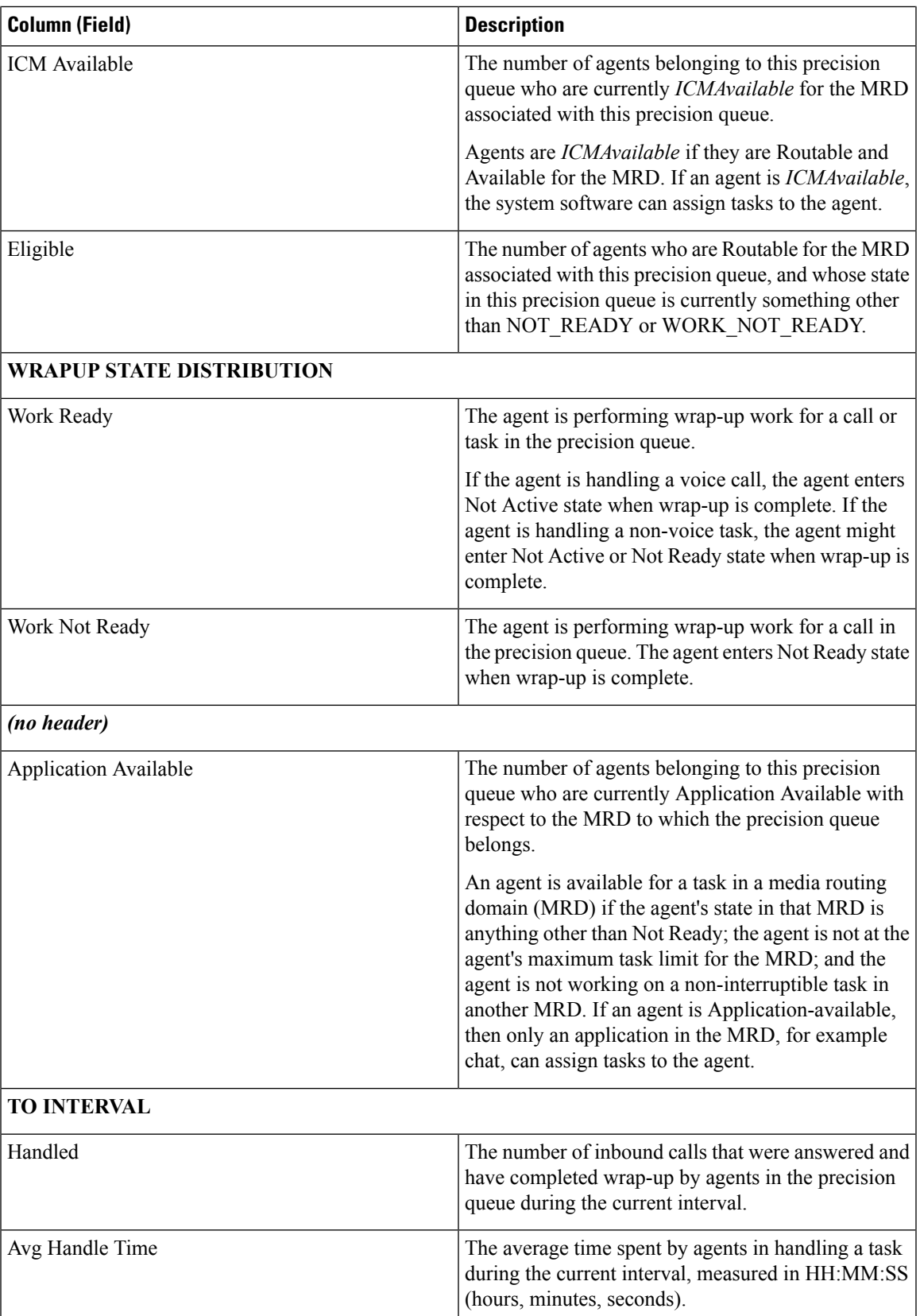

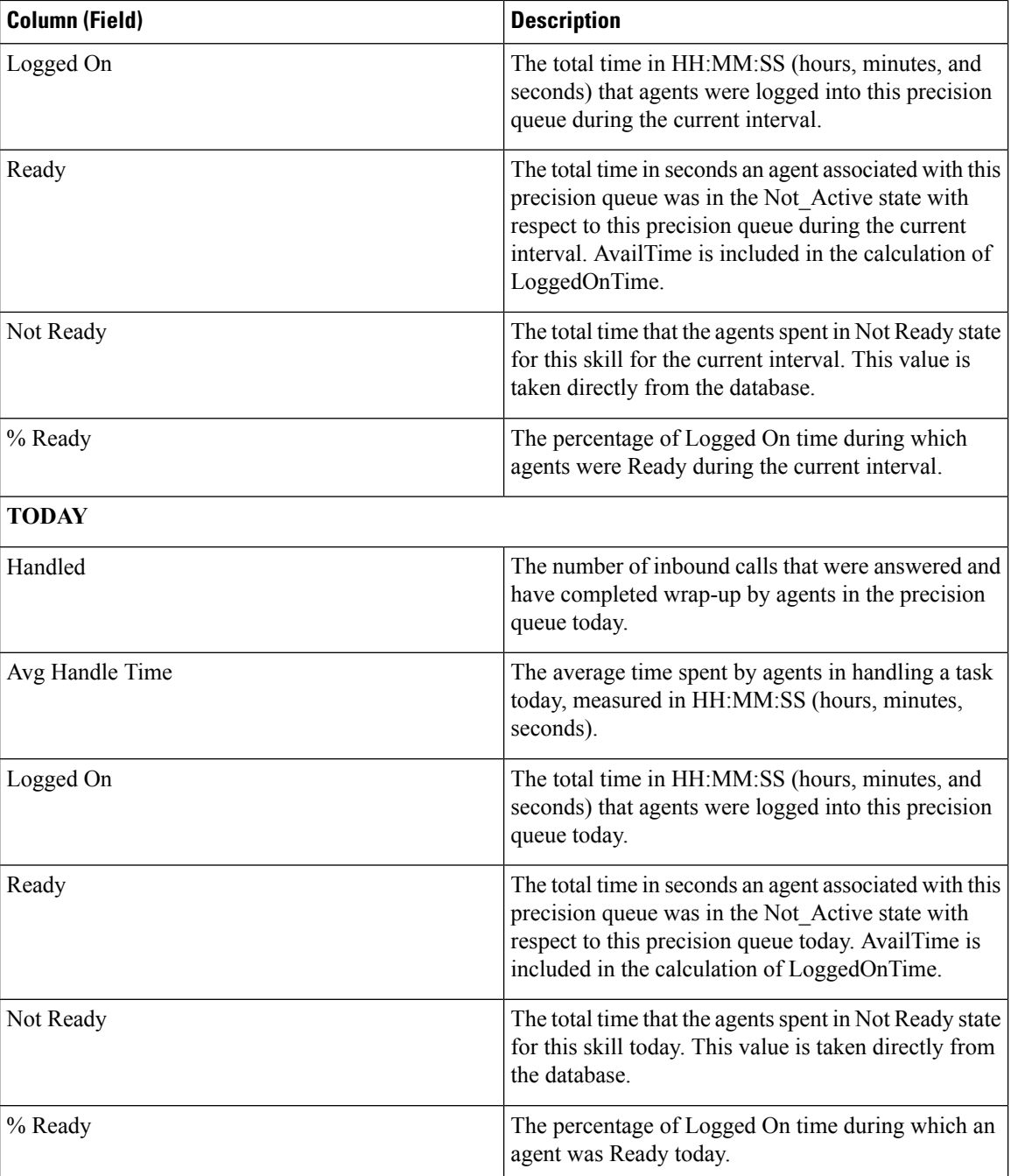

# <span id="page-23-0"></span>**Skill Group**

This report shows all skill group activity for all agents logged in to the skill group.

Data Source: This report displays attributes published by the Live Data Reporting System, which continuously processes events from the Router and Agent Peripheral Gateway. The Live Data system updates the report's individual attributes as the events occur.

**Views:** This report has three views: Default, Agent Utilization, and All Fields.

**Grouping:** Grouping is not supported in Live Data reports.

### **Skill Group Default View**

**The Default View** contains the fields that appear by default in a report generated from the stock template. The fields are listed below in the order (left to right) in which they appear by default in the stock template.

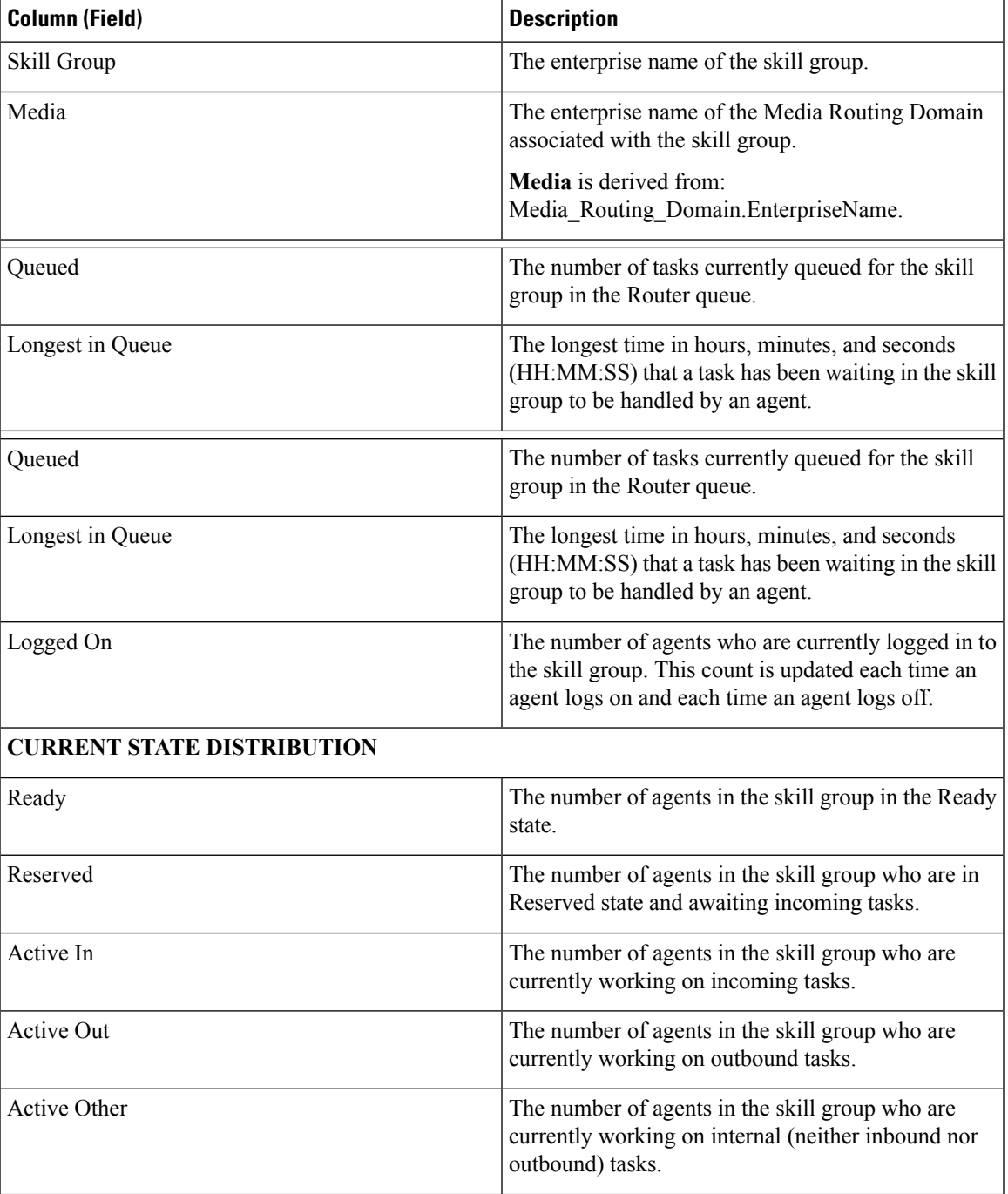

 $\mathbf I$ 

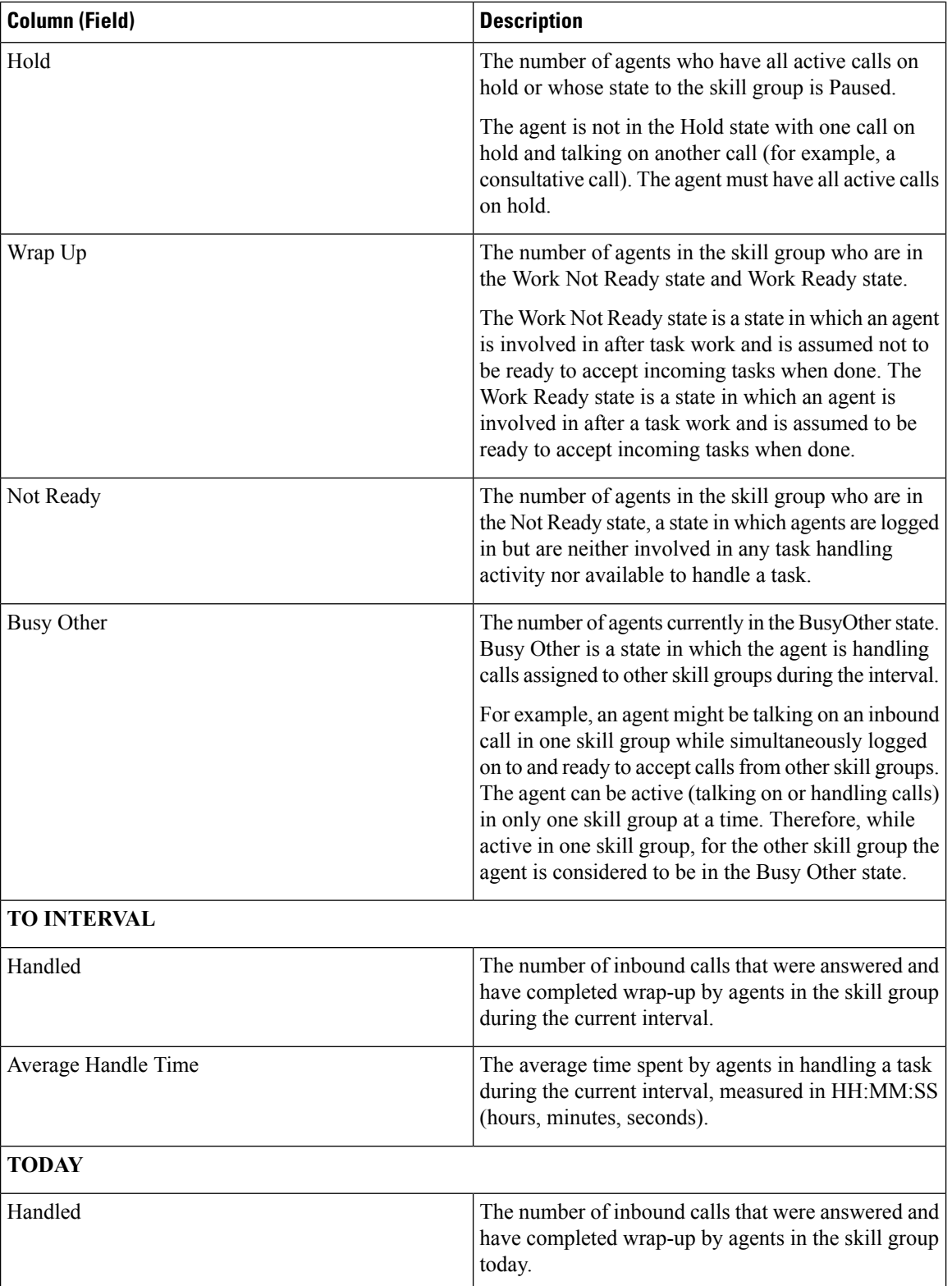

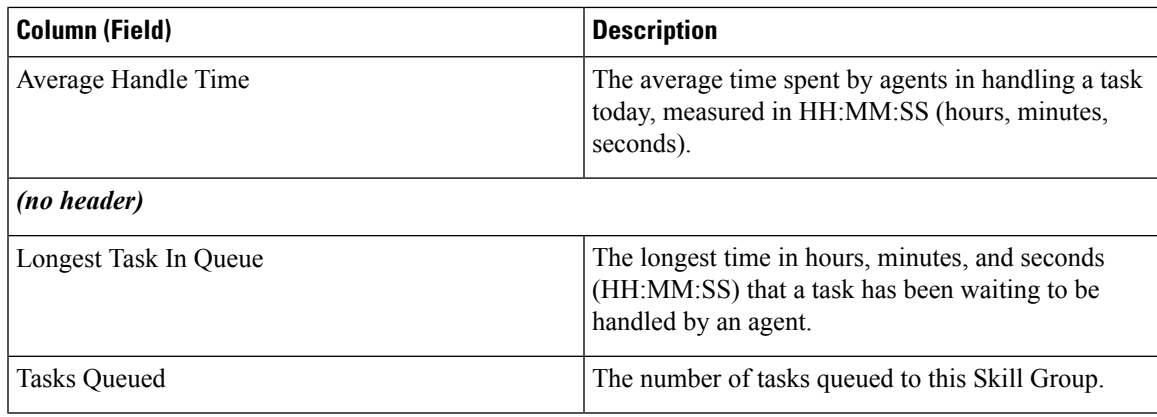

### **Skill Group Agent Utilization View**

**The Agent Utilization View** contains fields that appear by default in a report generated from the stock template. The fields are listed below in the order (left to right) in which they appear by default in the stock template.

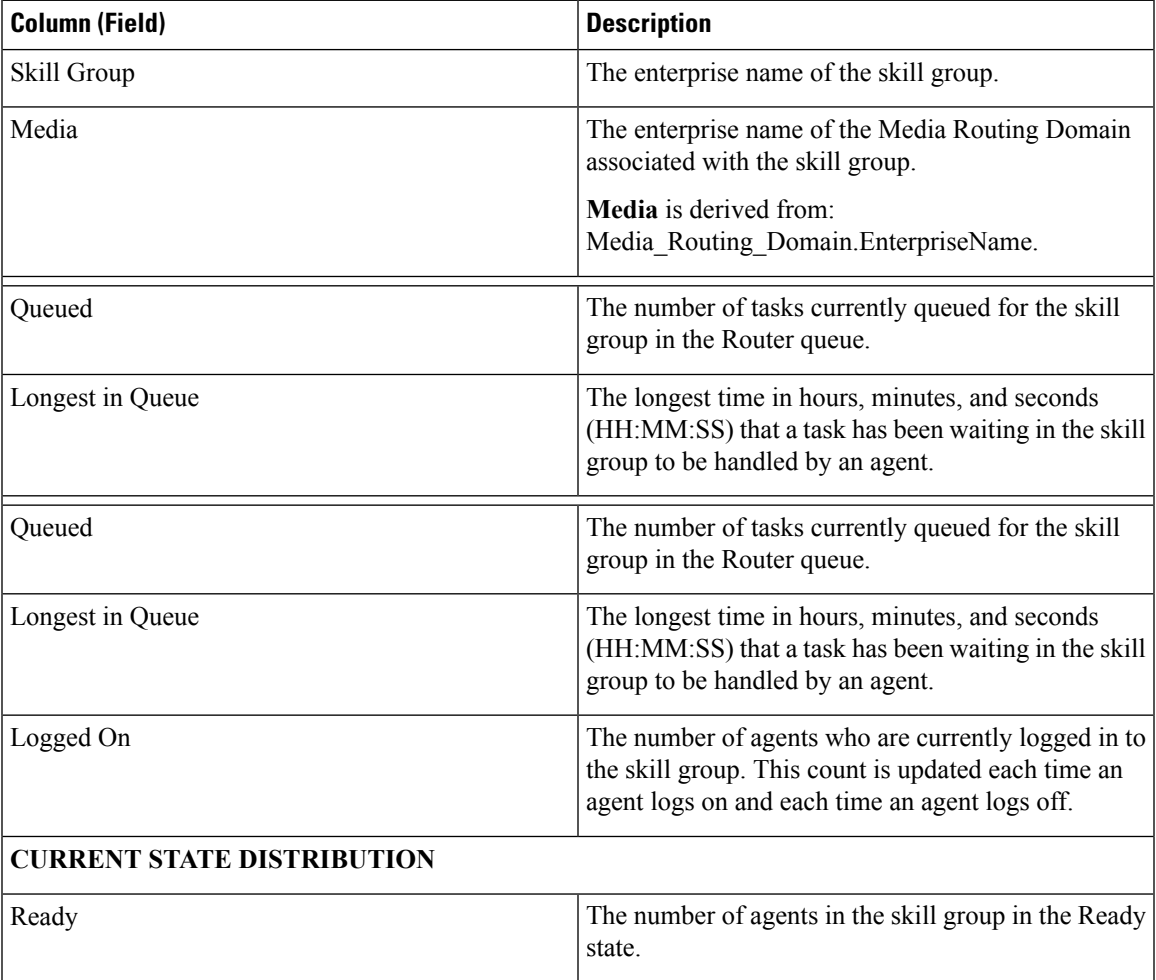

┙

L

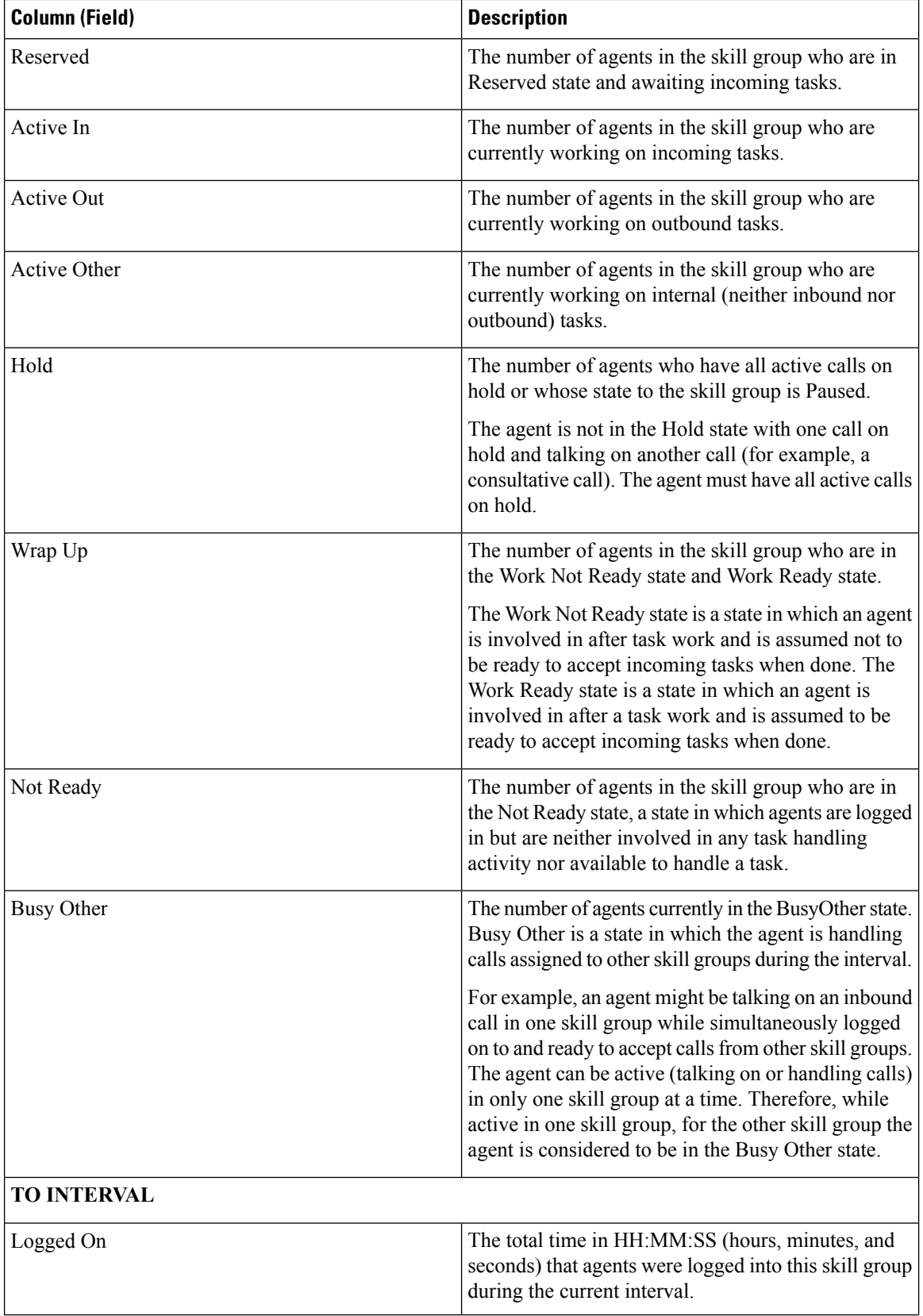

i.

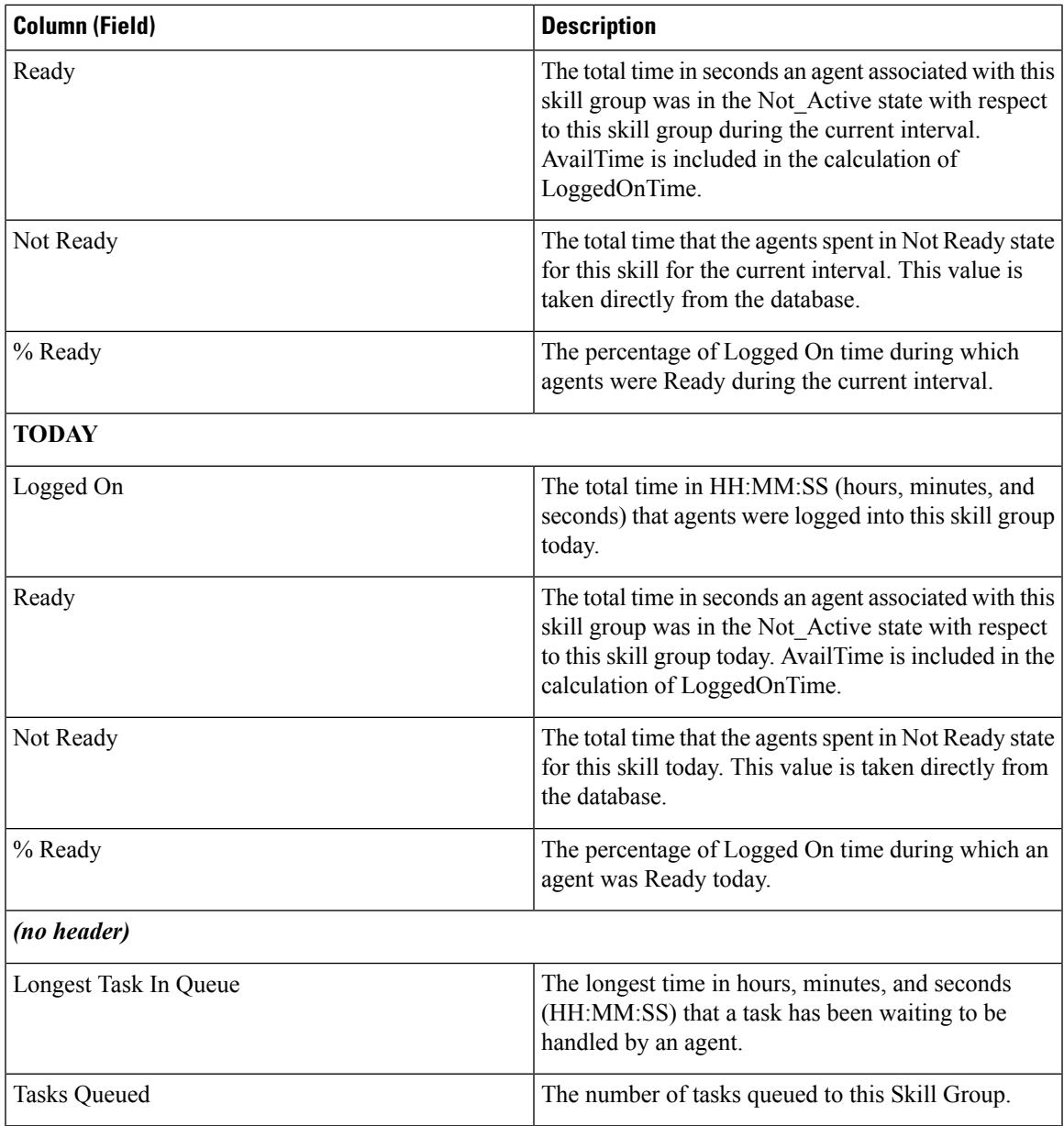

## **Skill Group Available Fields**

**Available** fields are the fields that are visible in the All Fields view. You can use the column selection tool to add or remove fields from the report.

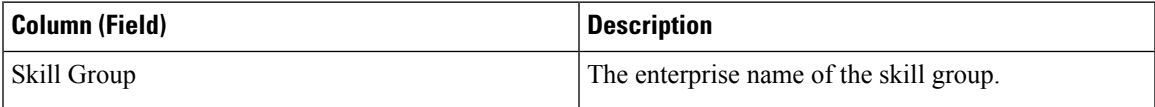

I

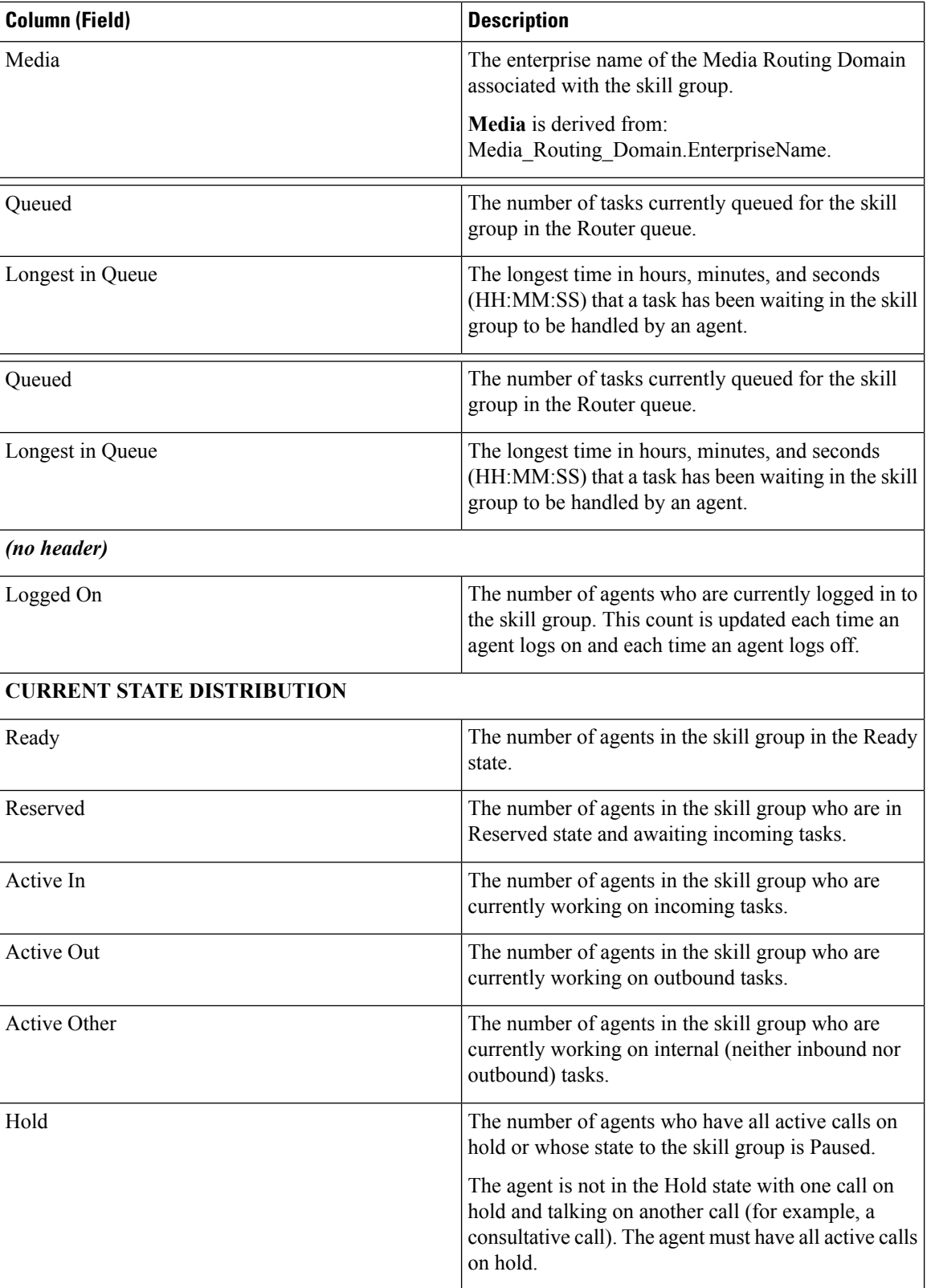

i.

I

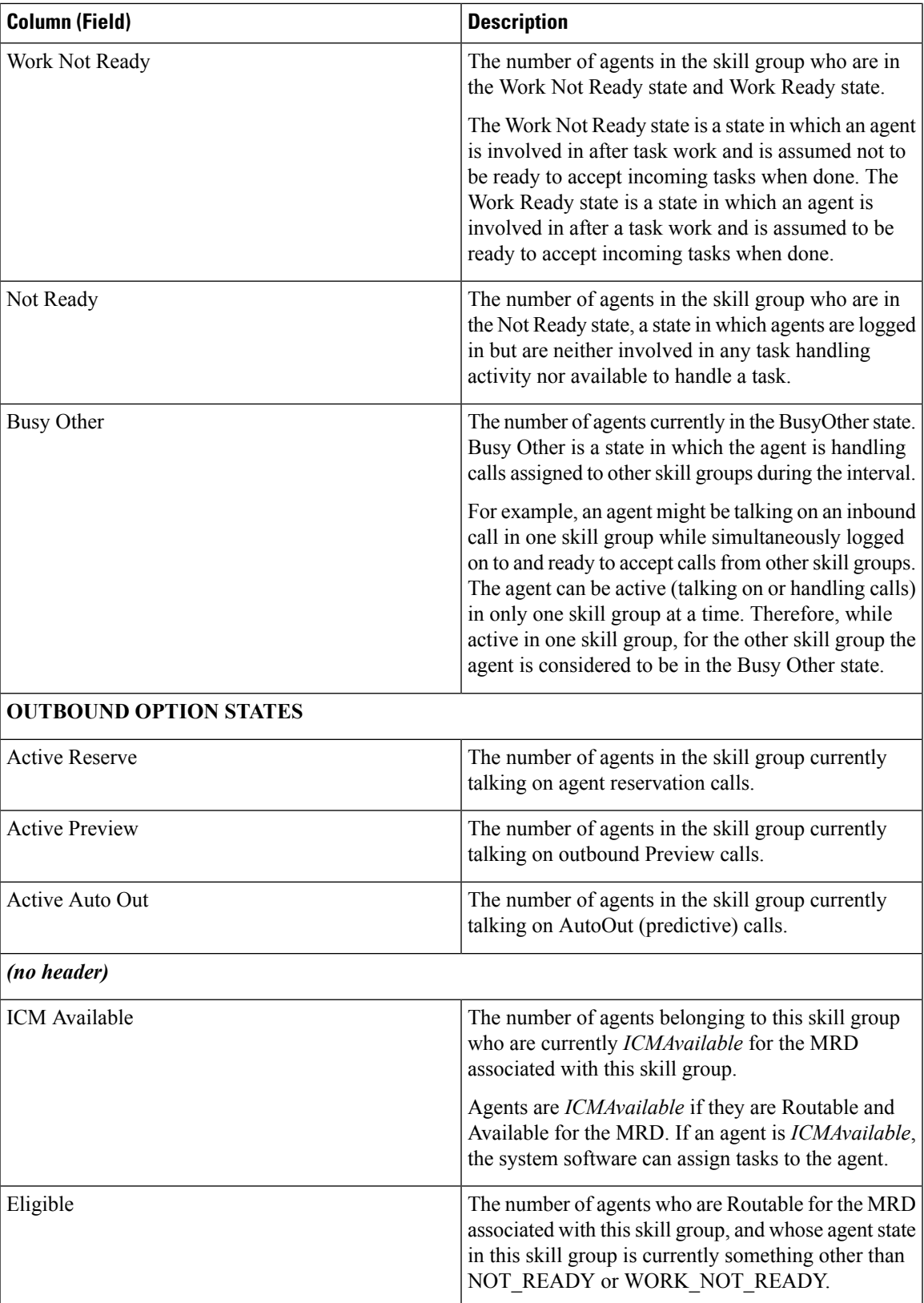

 $\mathbf I$ 

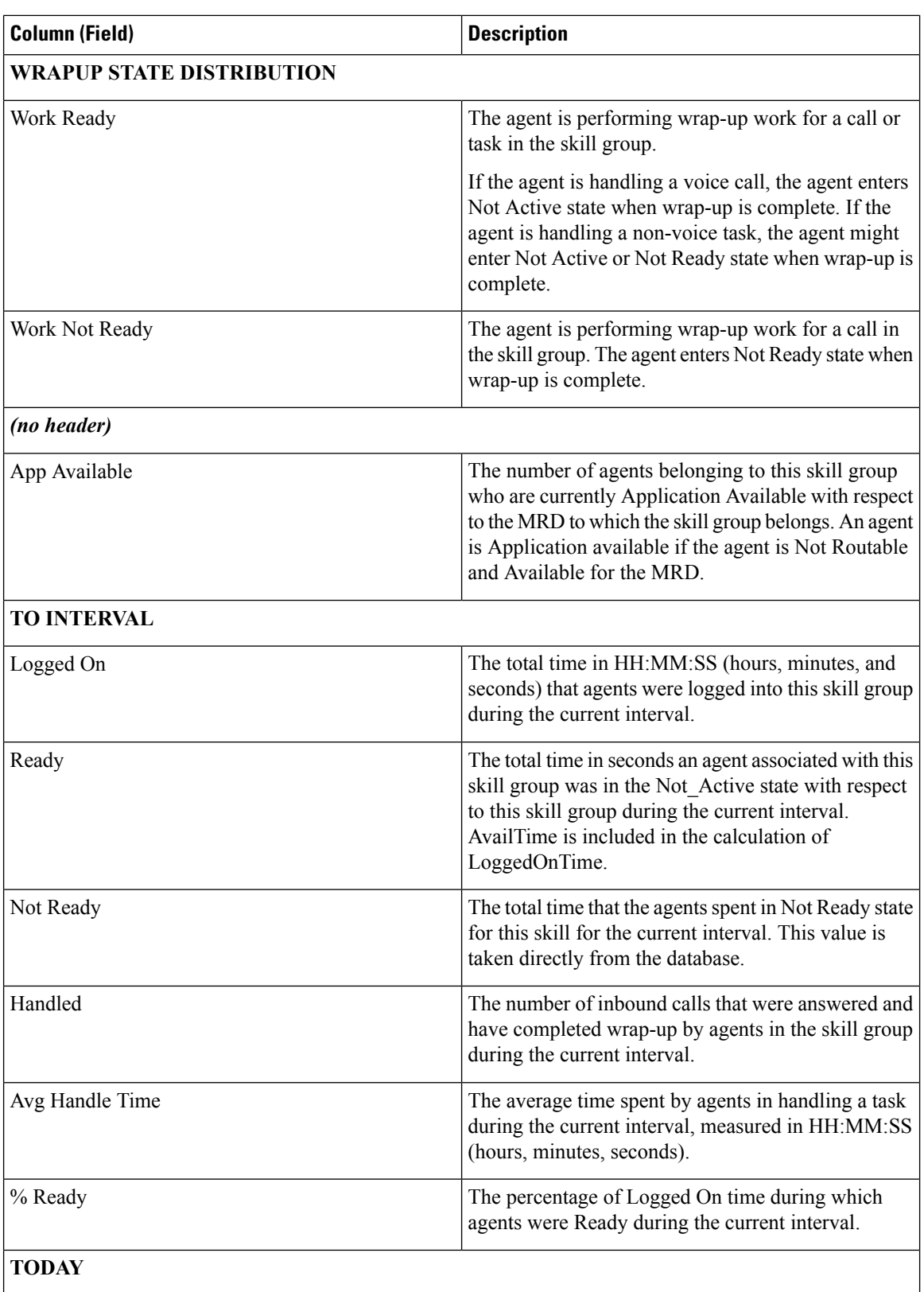

i.

 $\mathbf l$ 

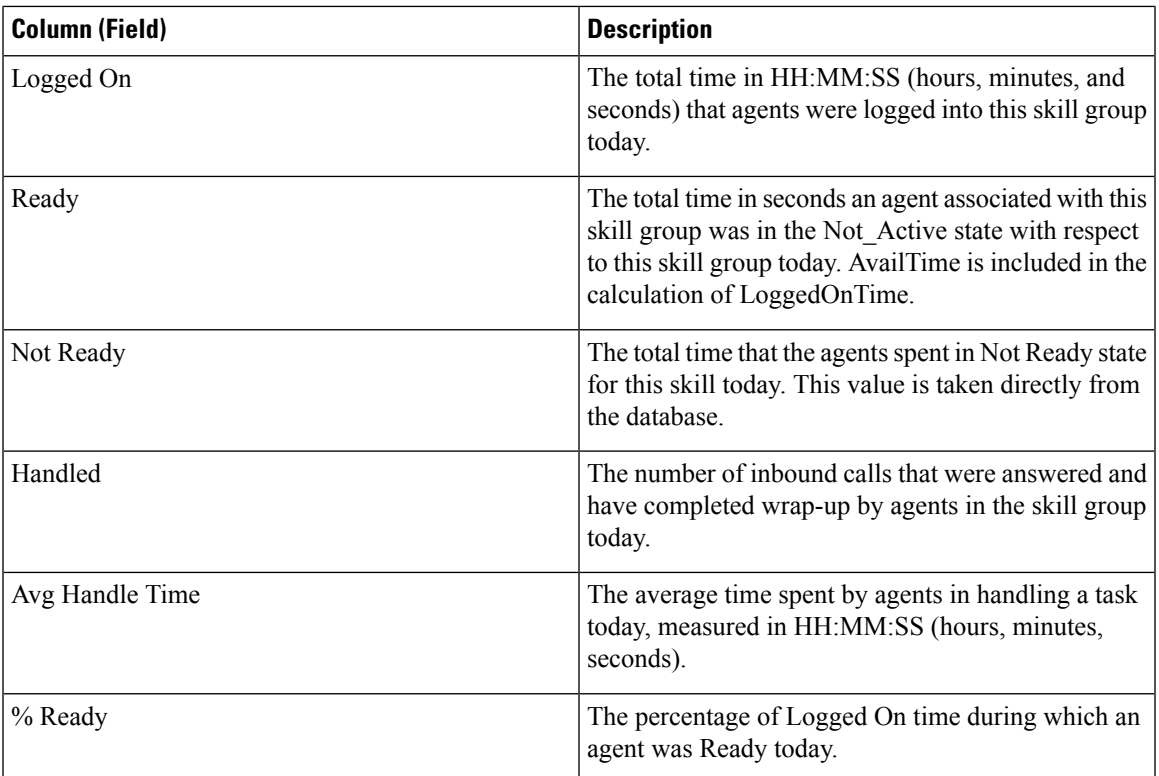

 $\mathbf I$